#### Introduction to MS Dynamics NAV

**Sales example and impacts (Inventory, Customer Ledger Entries and General Ledger) Assigned to students of courses BPH\_EPS1,MPH\_AOMA and MPH\_AOPR** 

Ing.J.Skorkovský,CSc.

MASARYK UNIVERSITY BRNO, Czech Republic Faculty of economics and business administration Department of corporate economy

#### Customer Card

One customer record

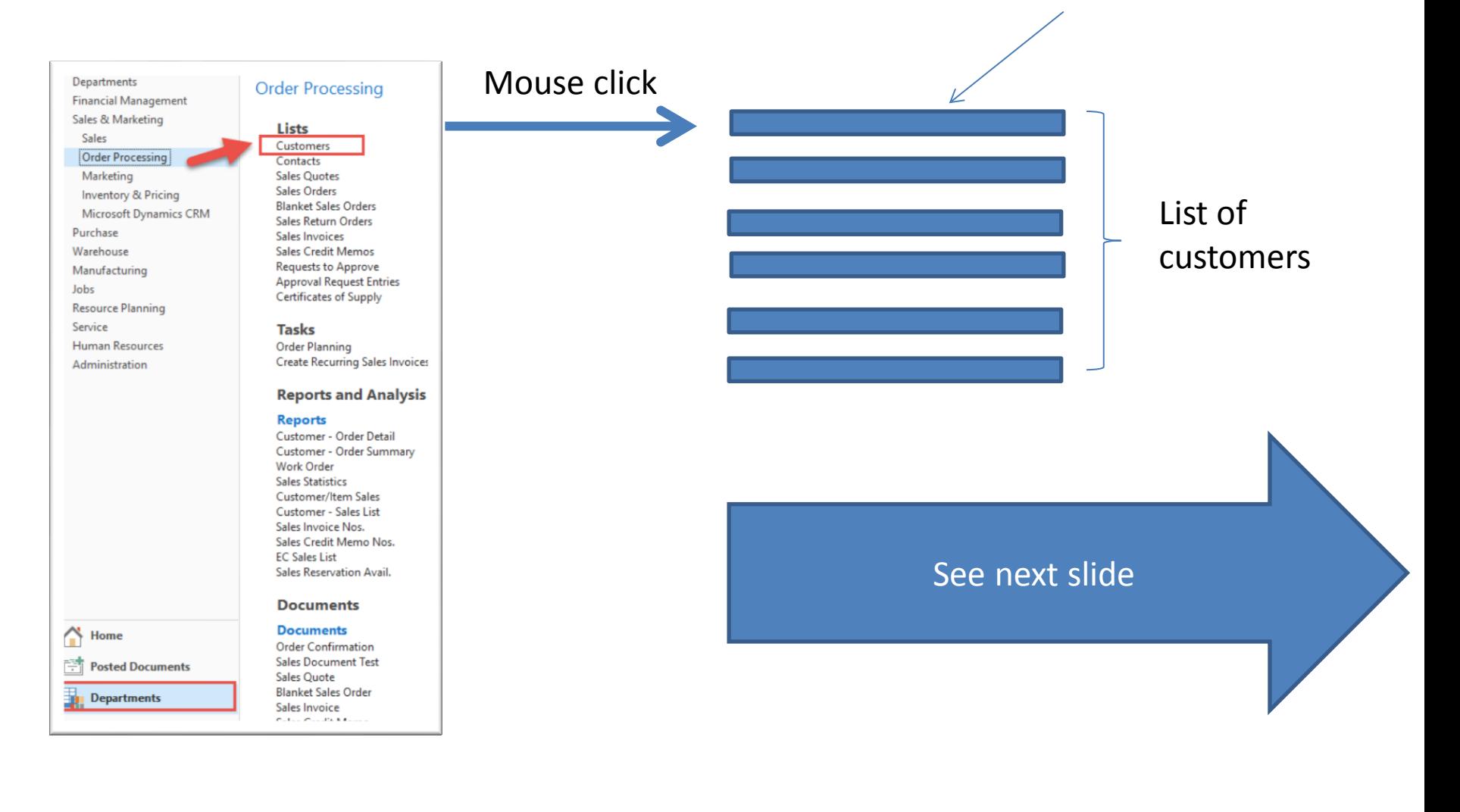

## List of Customers

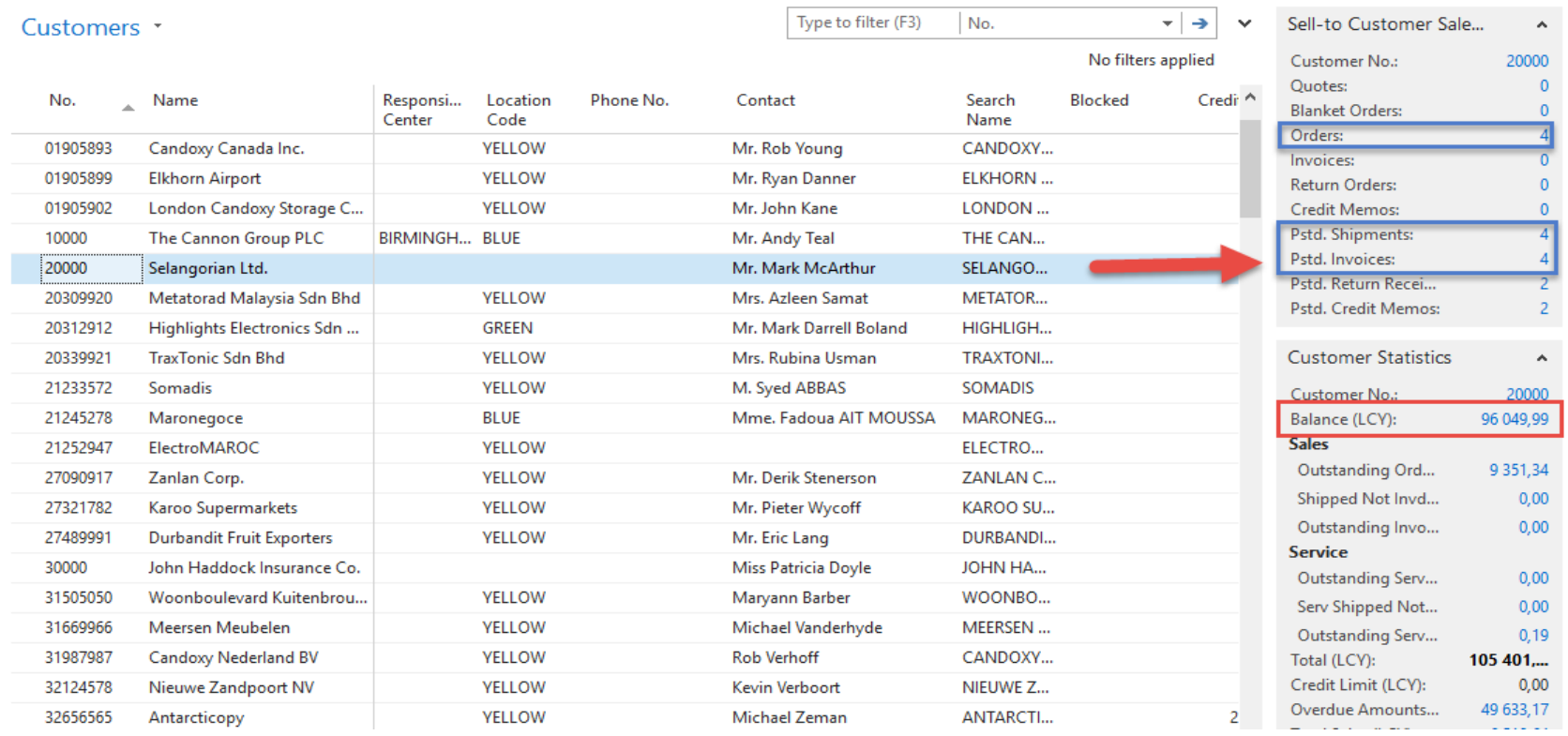

See balance (calculated field ) and explain it! See business history and explain as well! Use Edit Icon in order to open chosen customer card !

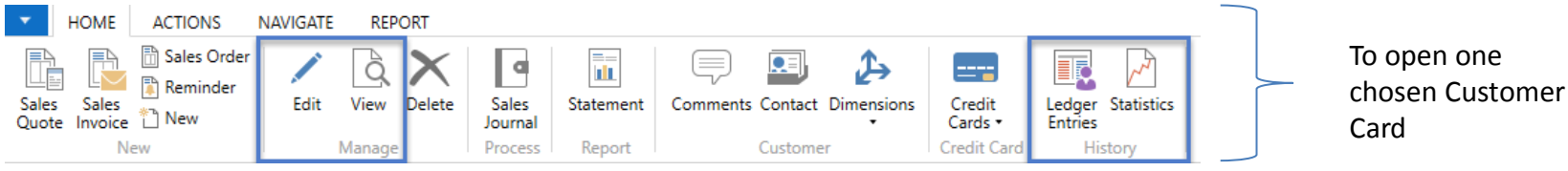

### Customer Card

#### **See following tabs :**

- General basic fields (Country (Region, Salesperson, Balance, Credit limit,...)
- Communication basic fields (e-mail,…)
- Invoicing basic fields (Posting groups- will part of the accounting section of this course)
- Payments basic fields (Payment terms- enter new one by use of **formula date**)
- Receiving basic fields (Location)
- Foreign trade basic fields (Currency code and Language)

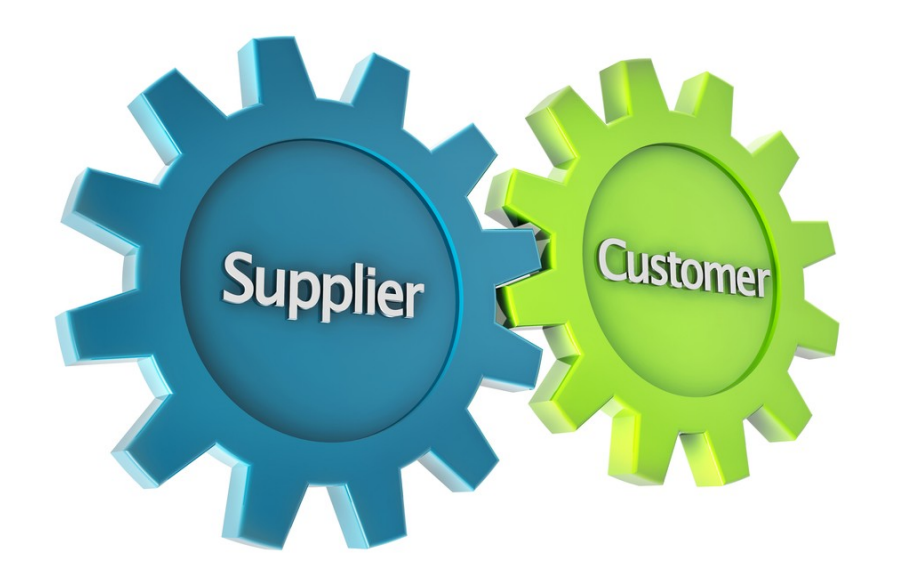

1D, 2W,1M..

### Customer Ledger Entries

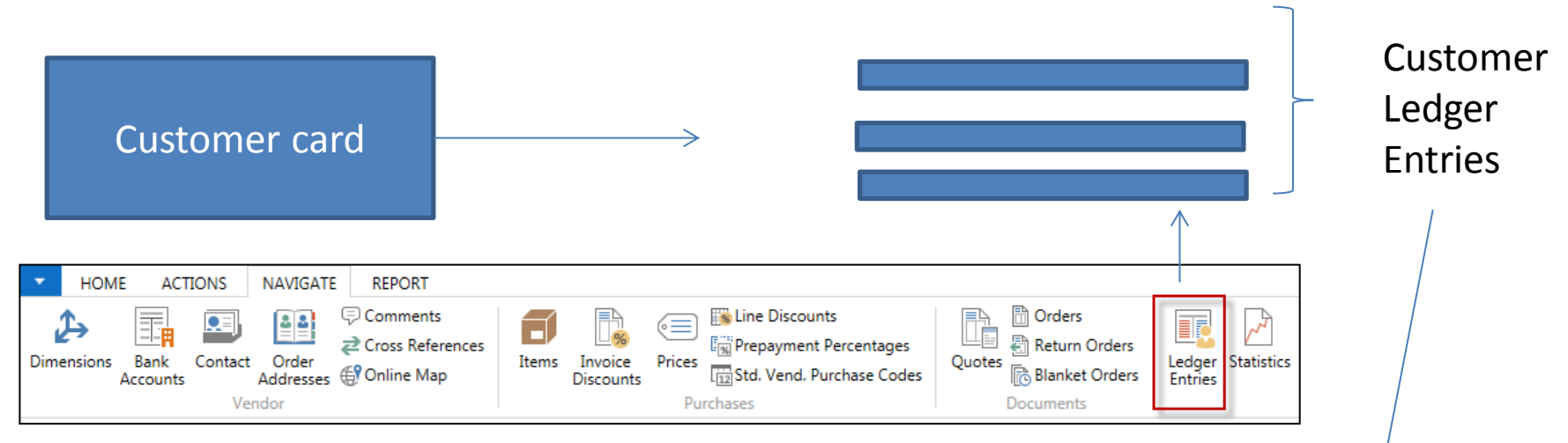

Customer Ledger Entries were created due to posted documents such as invoices, credit memos, and payments

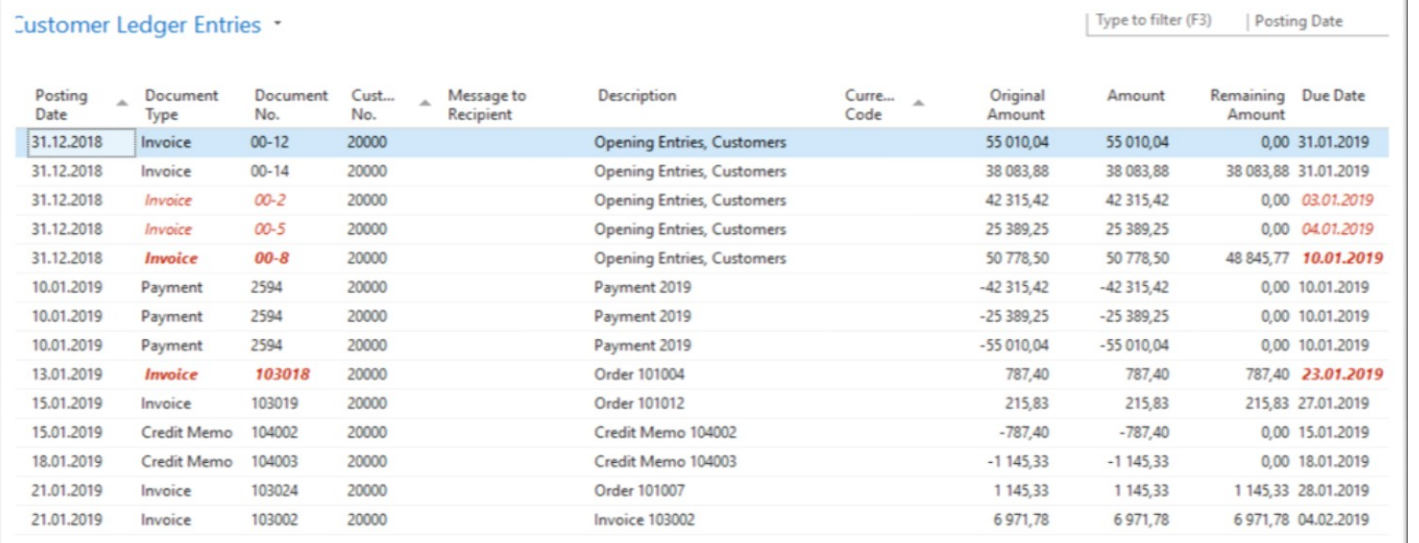

#### Working date, Payment condition and **red marked** Customer Ledger Entries

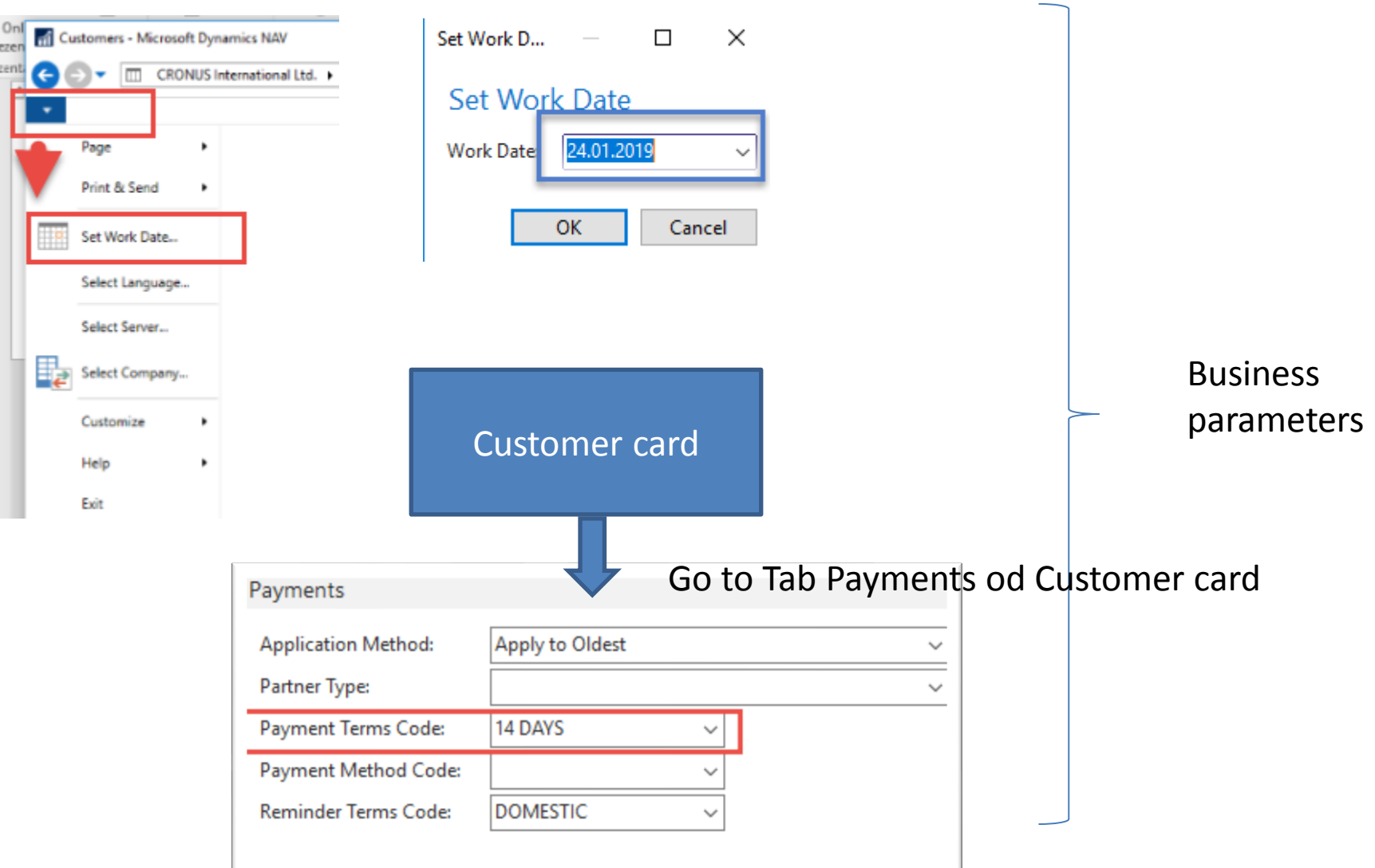

#### Customer Ledger Entries (filtered to only one red marked invoice entry)

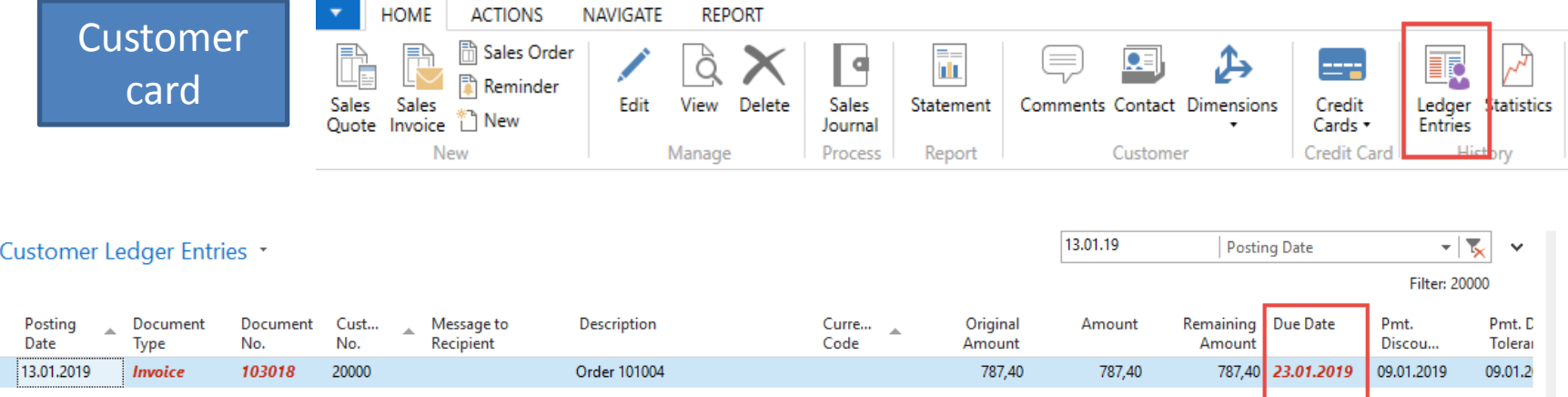

#### By use of Navigate tool you can see document (invoice)

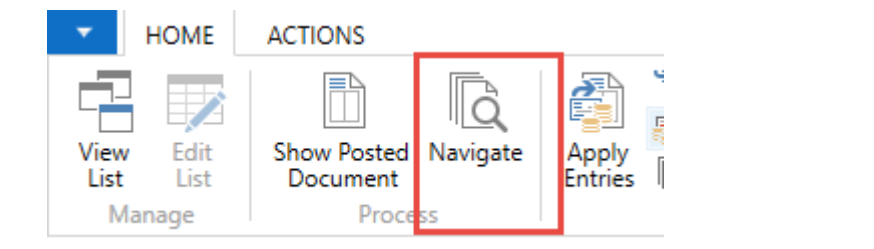

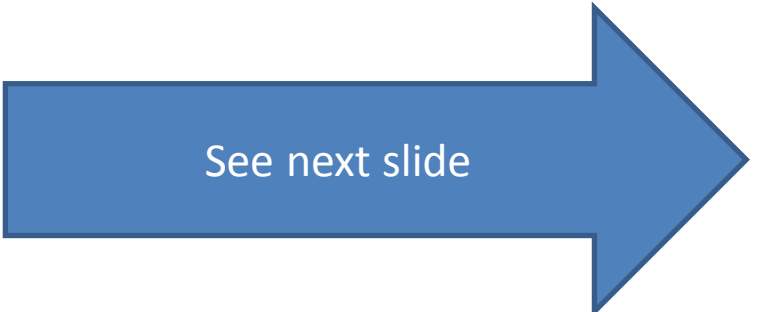

## Invoice in question

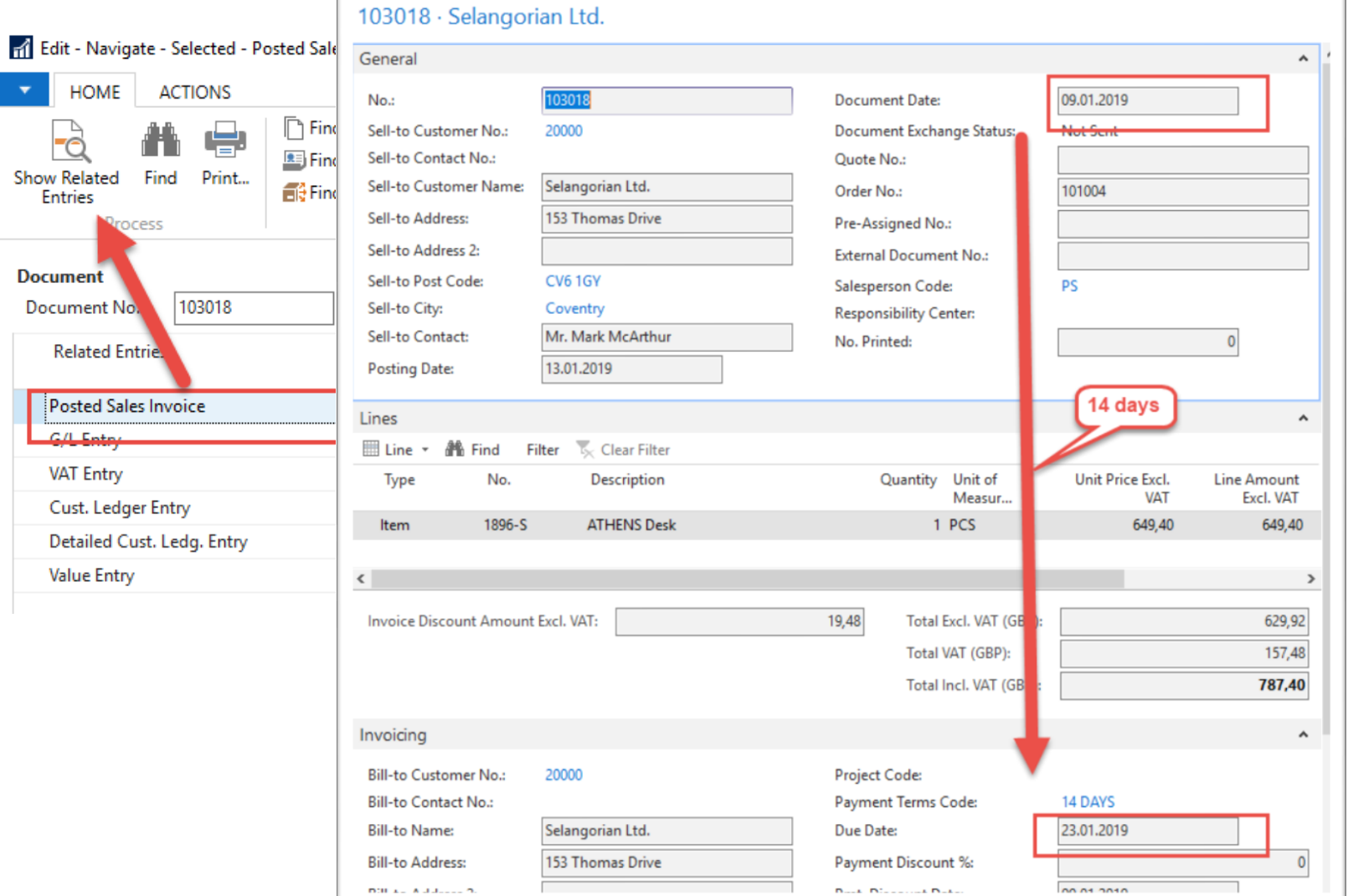

#### One day after due date

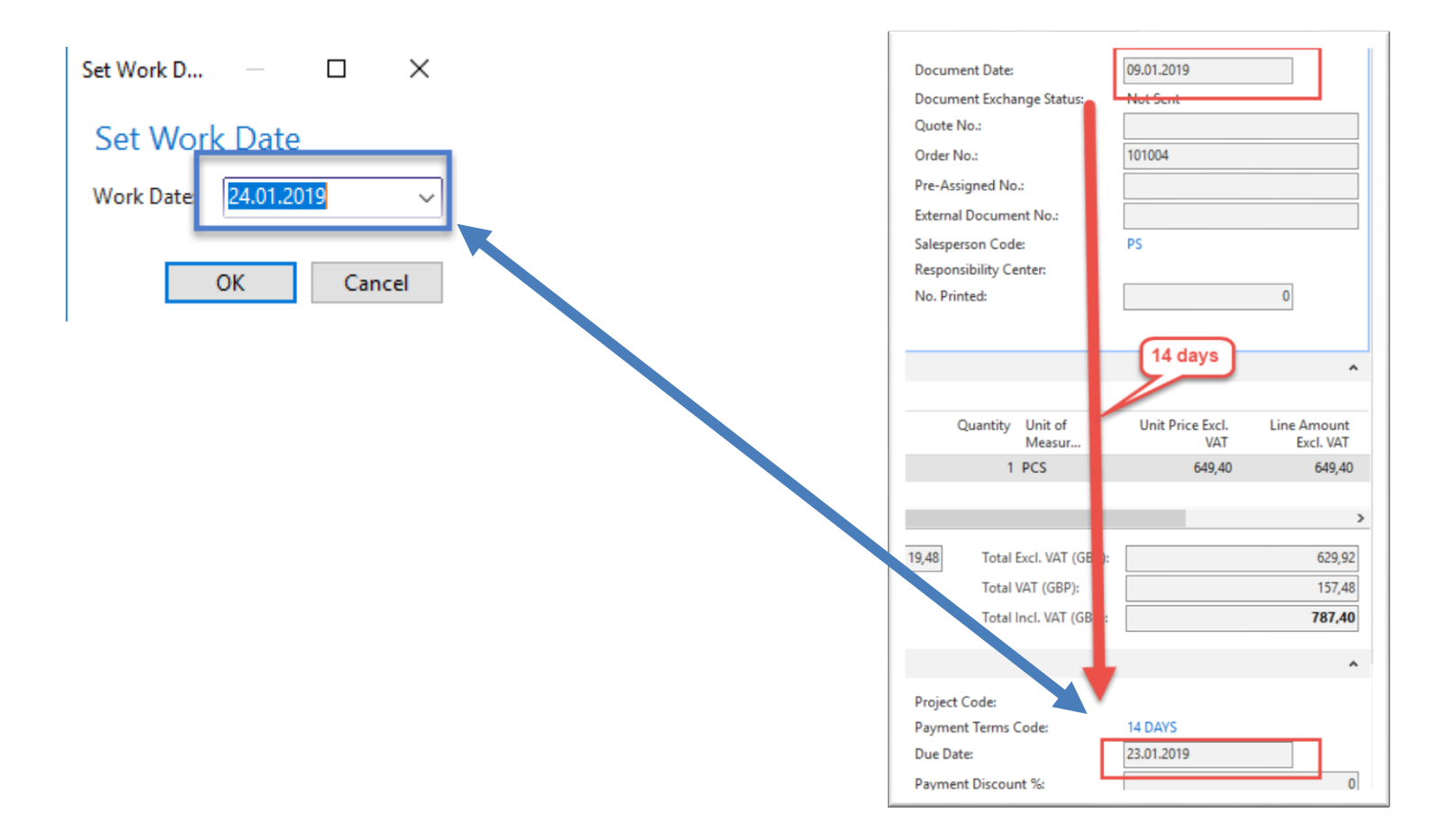

# Item list (use search window)

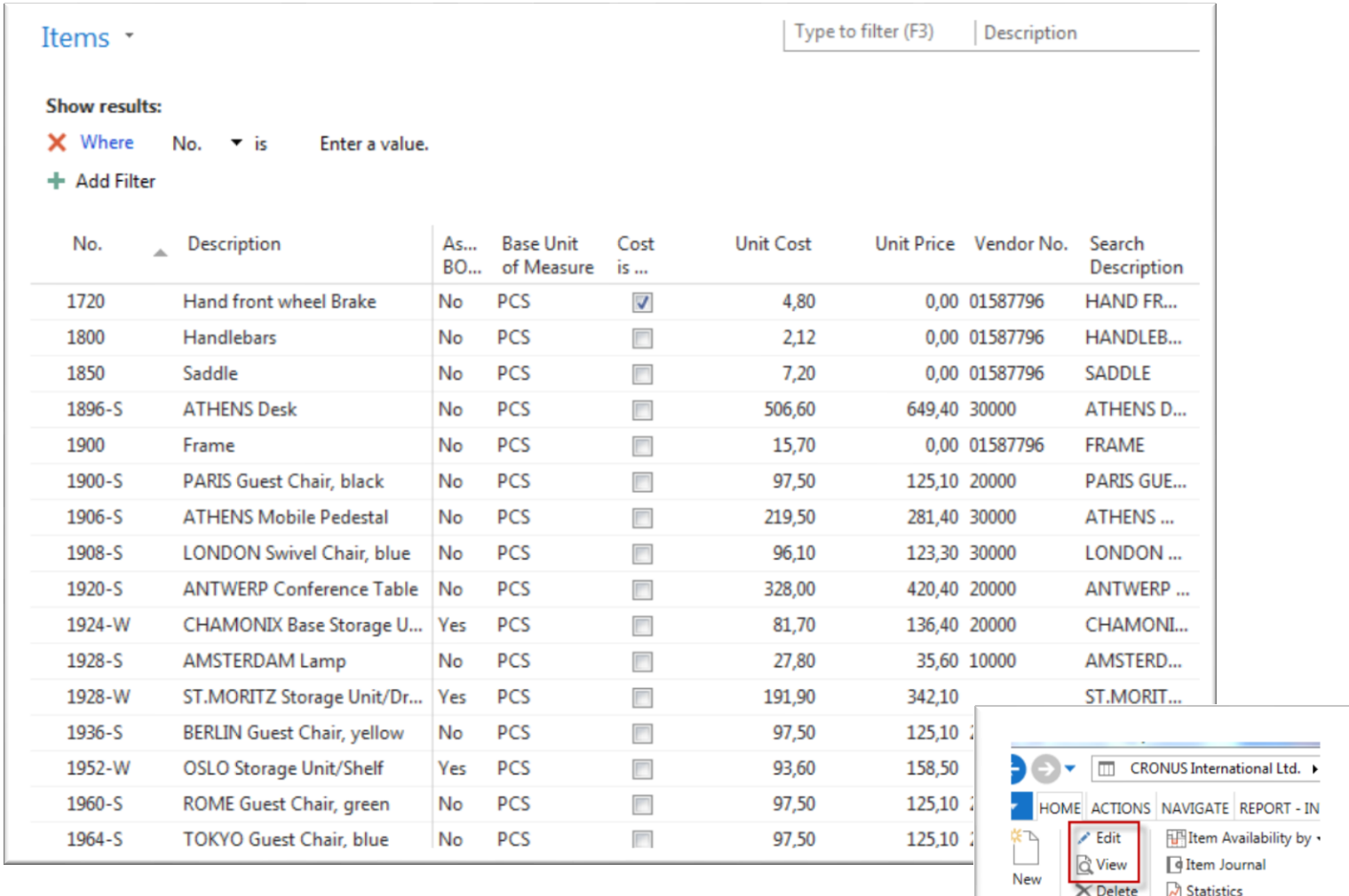

### Item Card

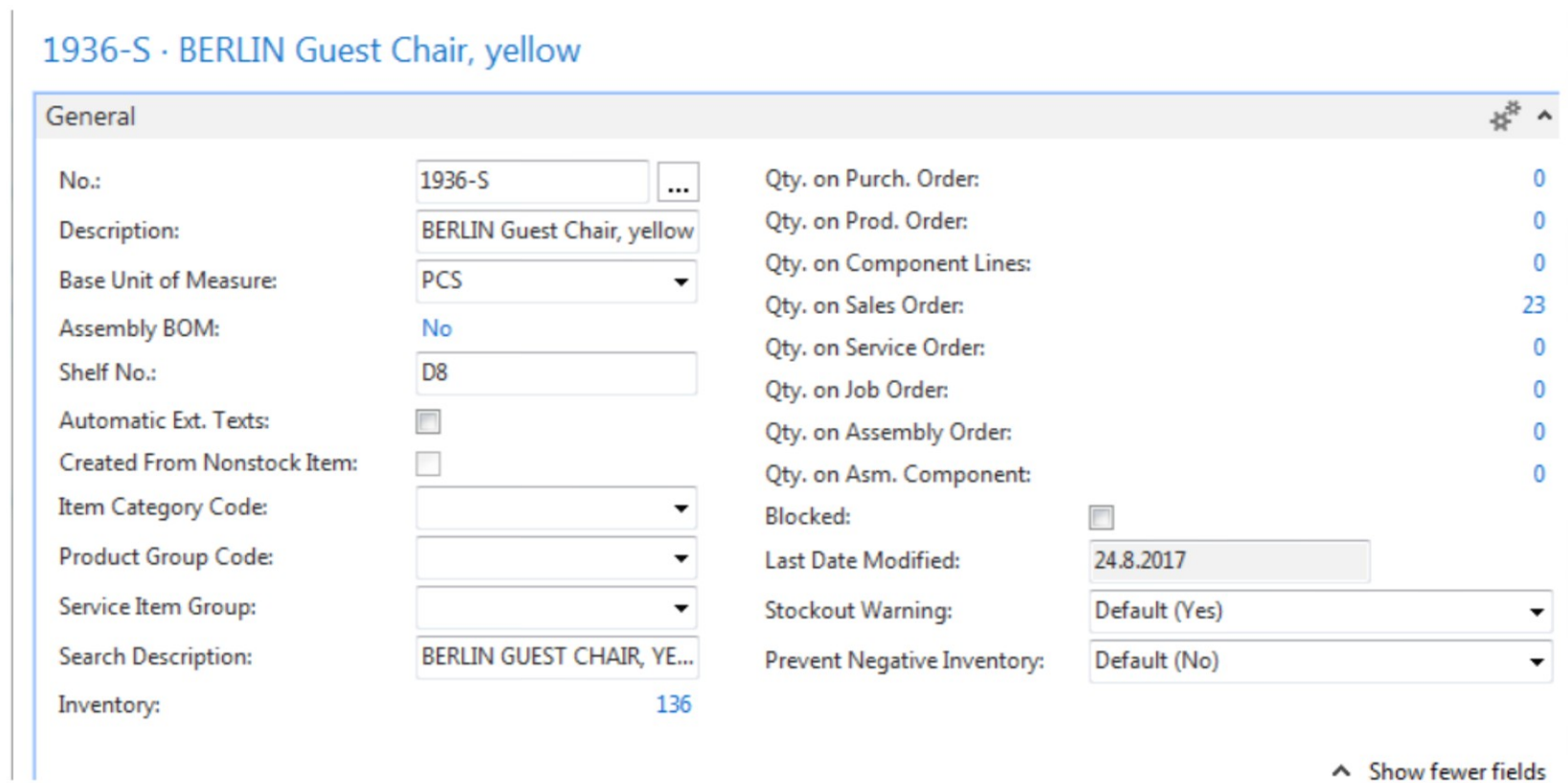

#### See basic fields (Inventory, Quantity on Sales and Purchase orders,…)

## Item Card

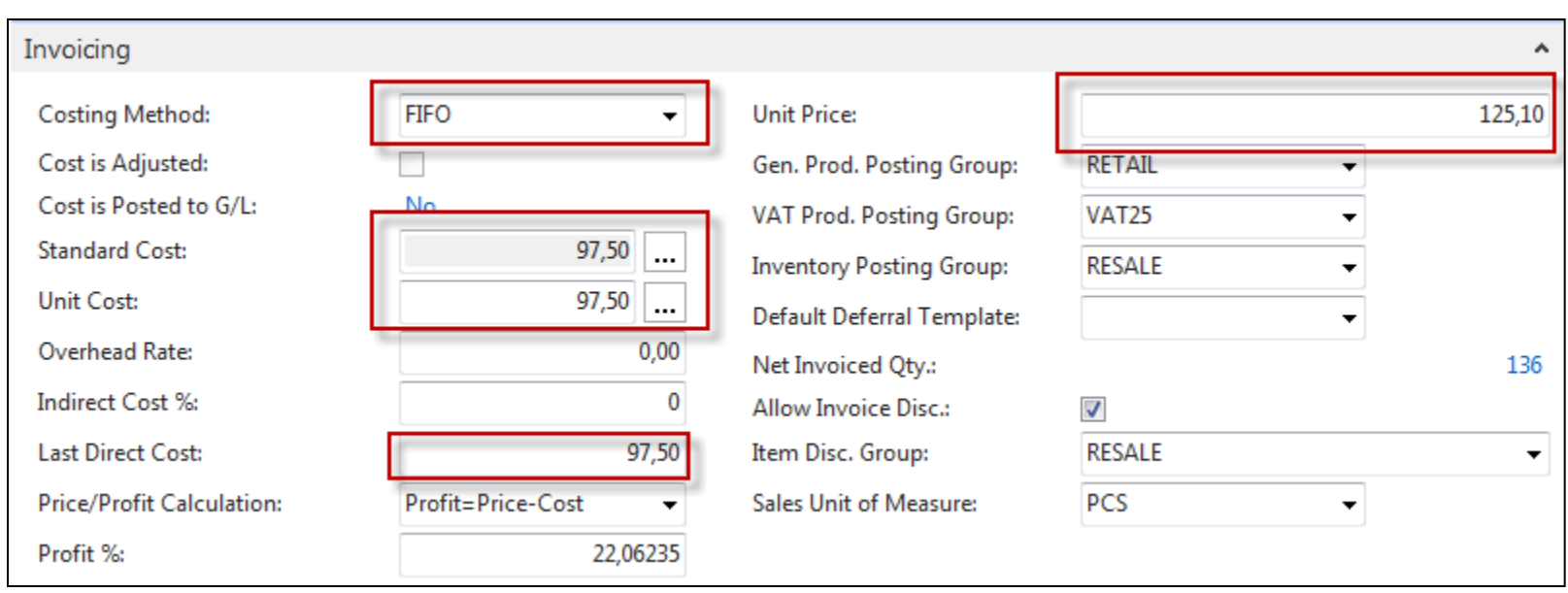

**Product posting group** will be explained later (impact to accounting)

### Item Card

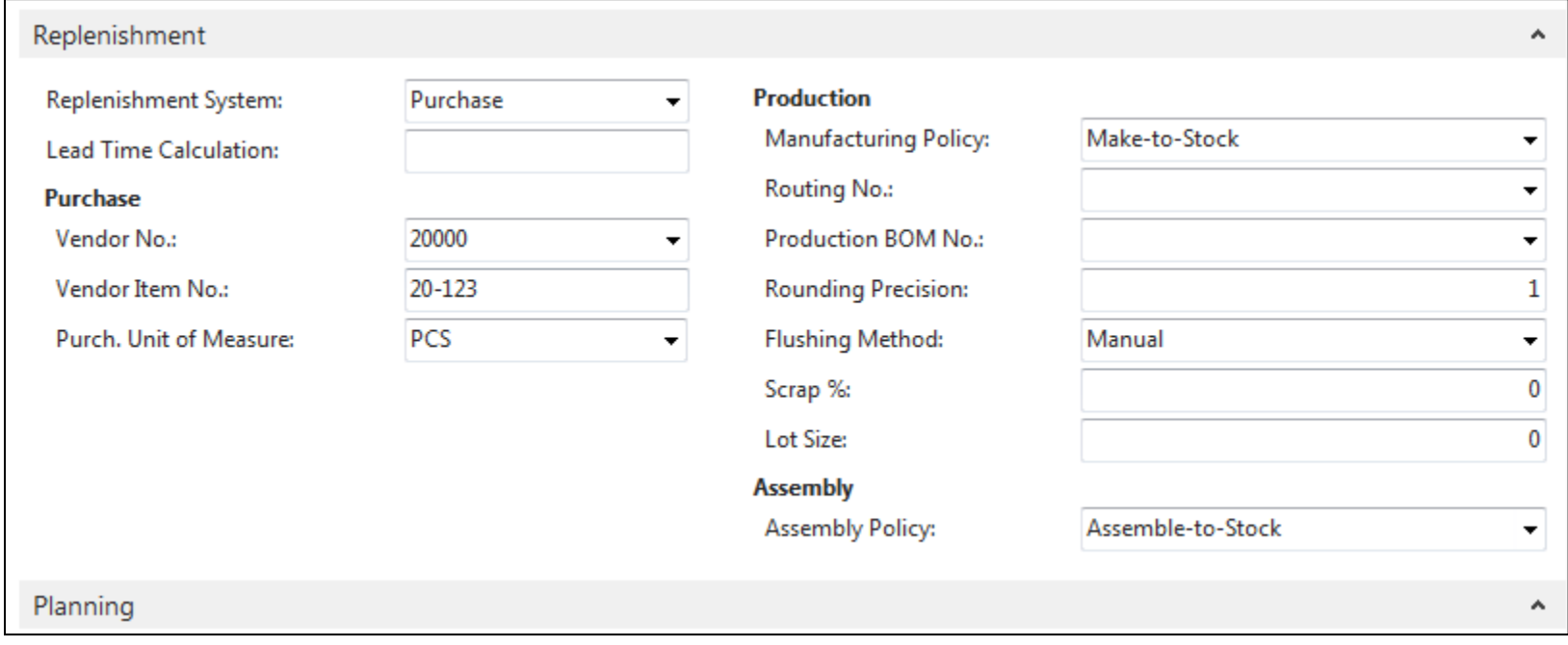

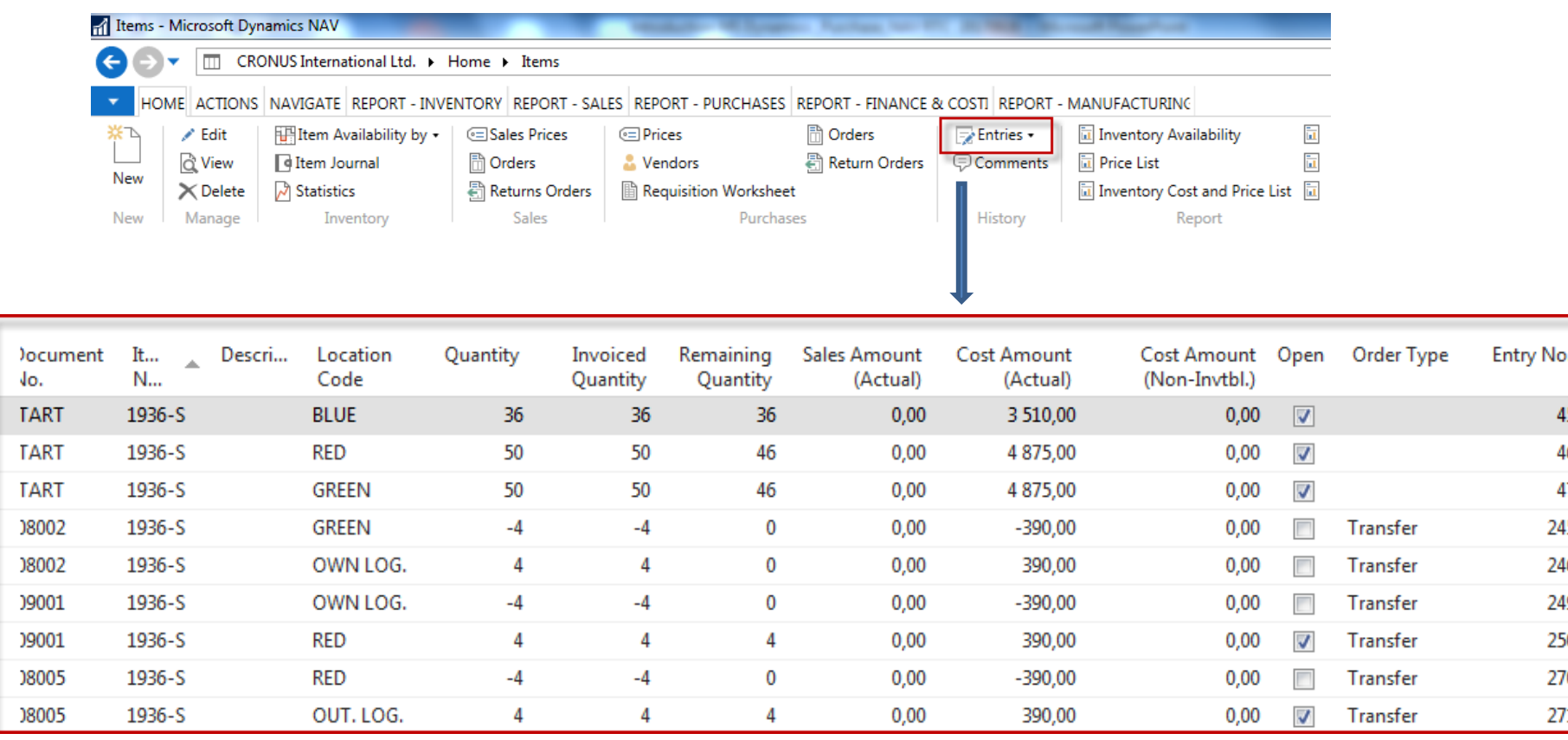

By removing filter value see other entry types (purchases, transfers sales,…) !

#### Sales Order creation

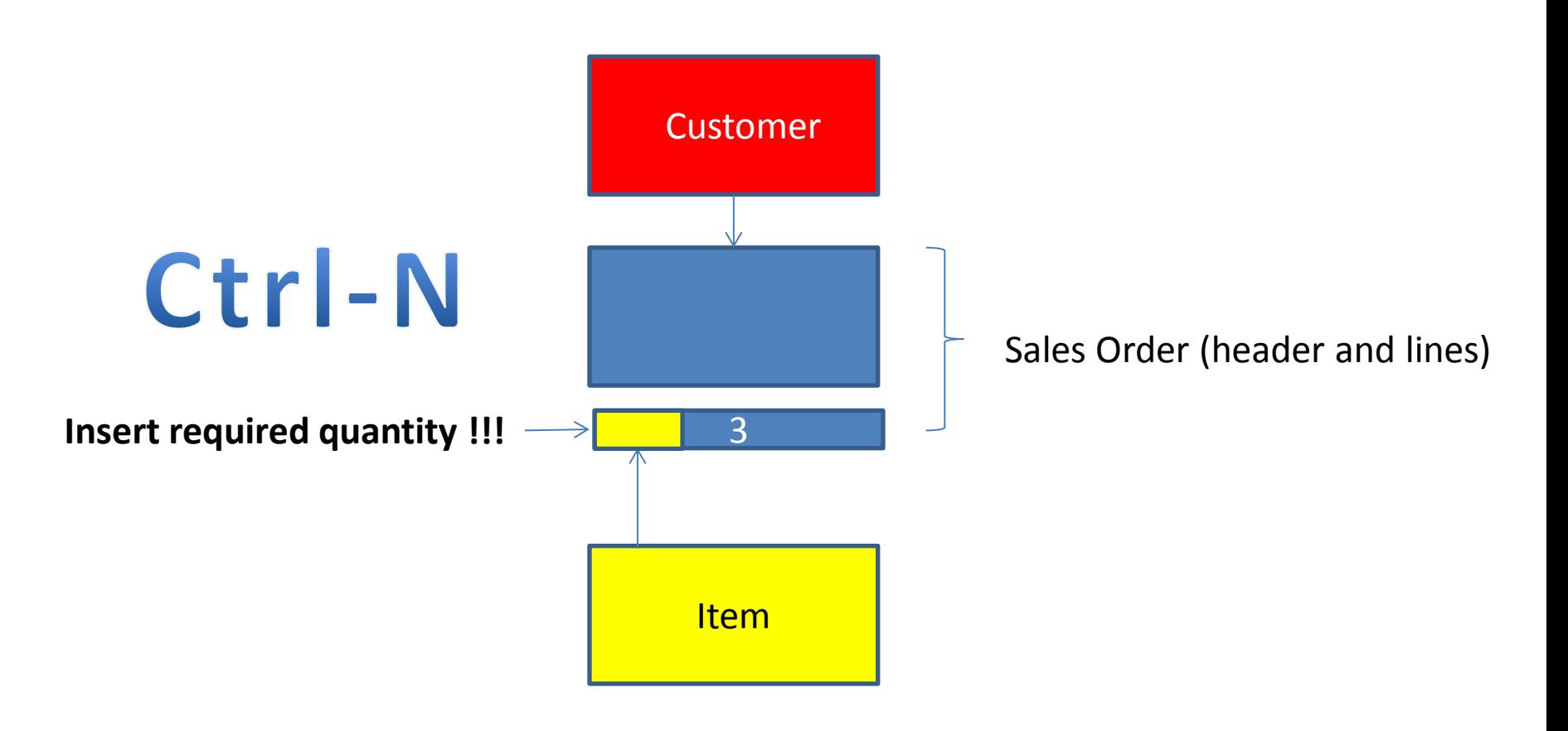

#### Sales Order creation

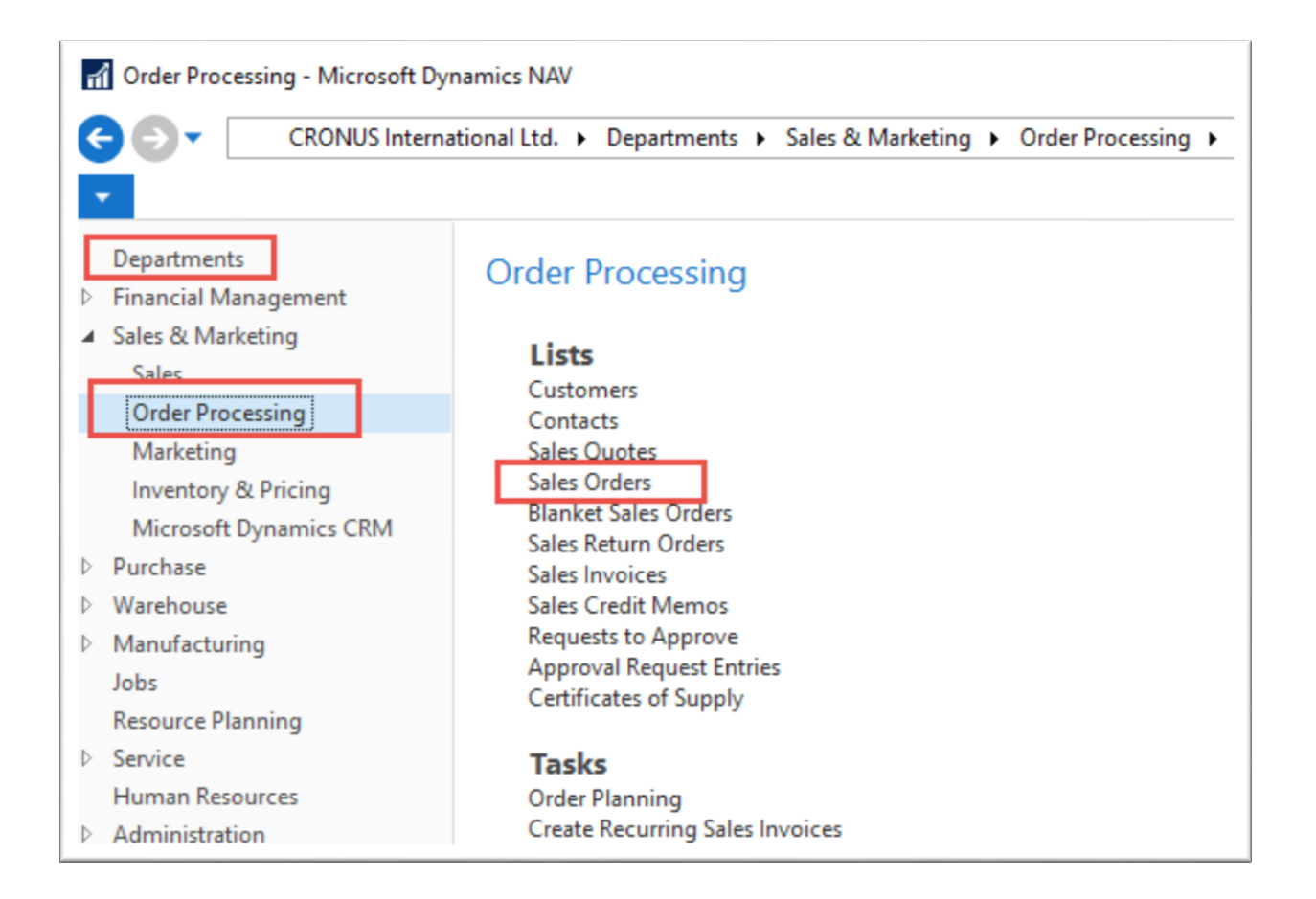

# List of already existing Sales Orders

#### Sales Orders \*

Type to filter (F3) No.  $\vert \rightarrow$ 

Limit totals: "..23.01.19

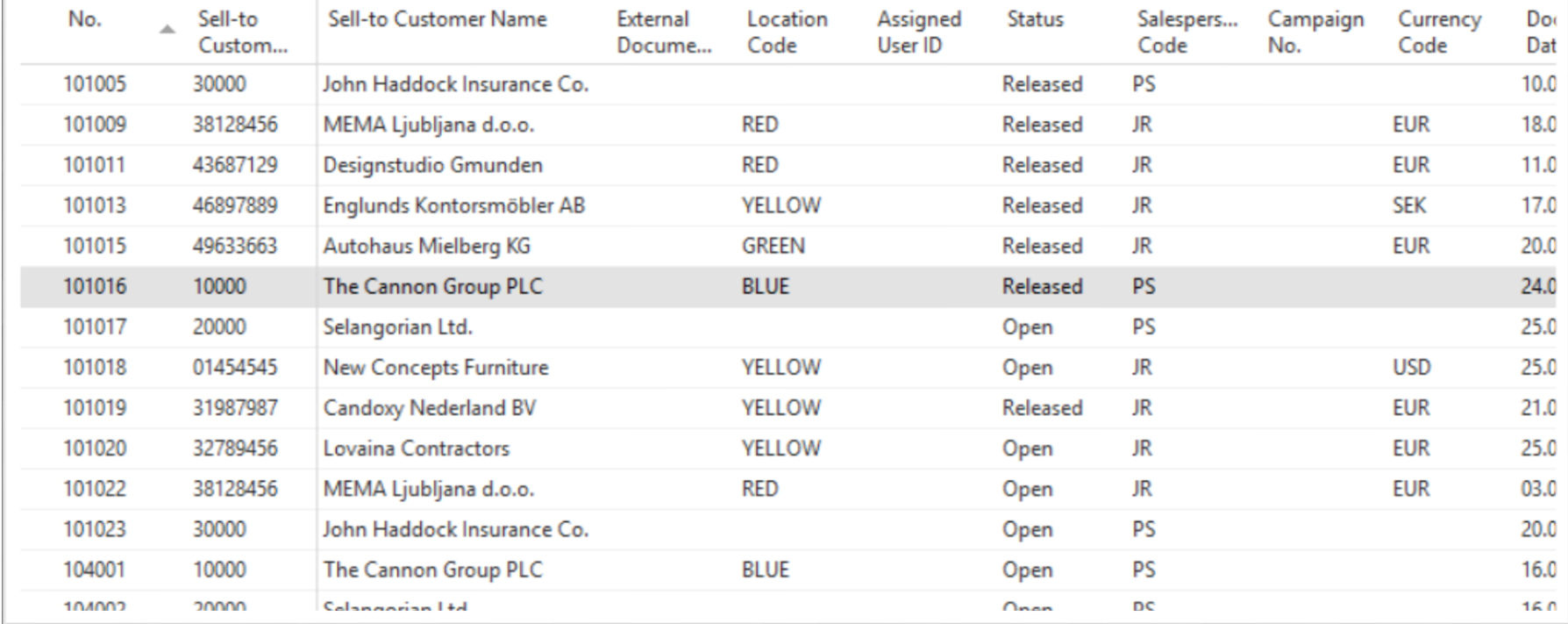

# Sales Order (SO) – new one

Sales Orders - Microsoft Dynamics NAV

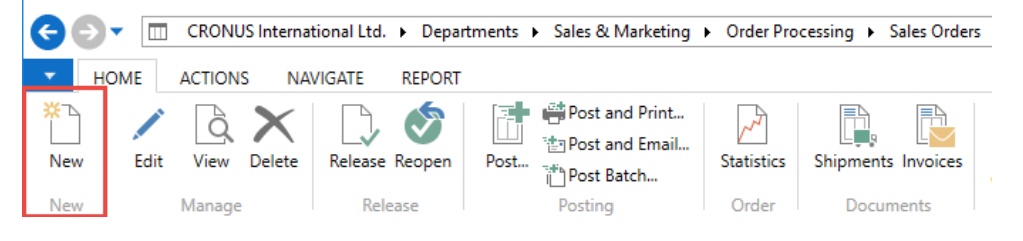

Double click on icon New

#### Empty form of SO structure ->Enter and The new document number is created automatically

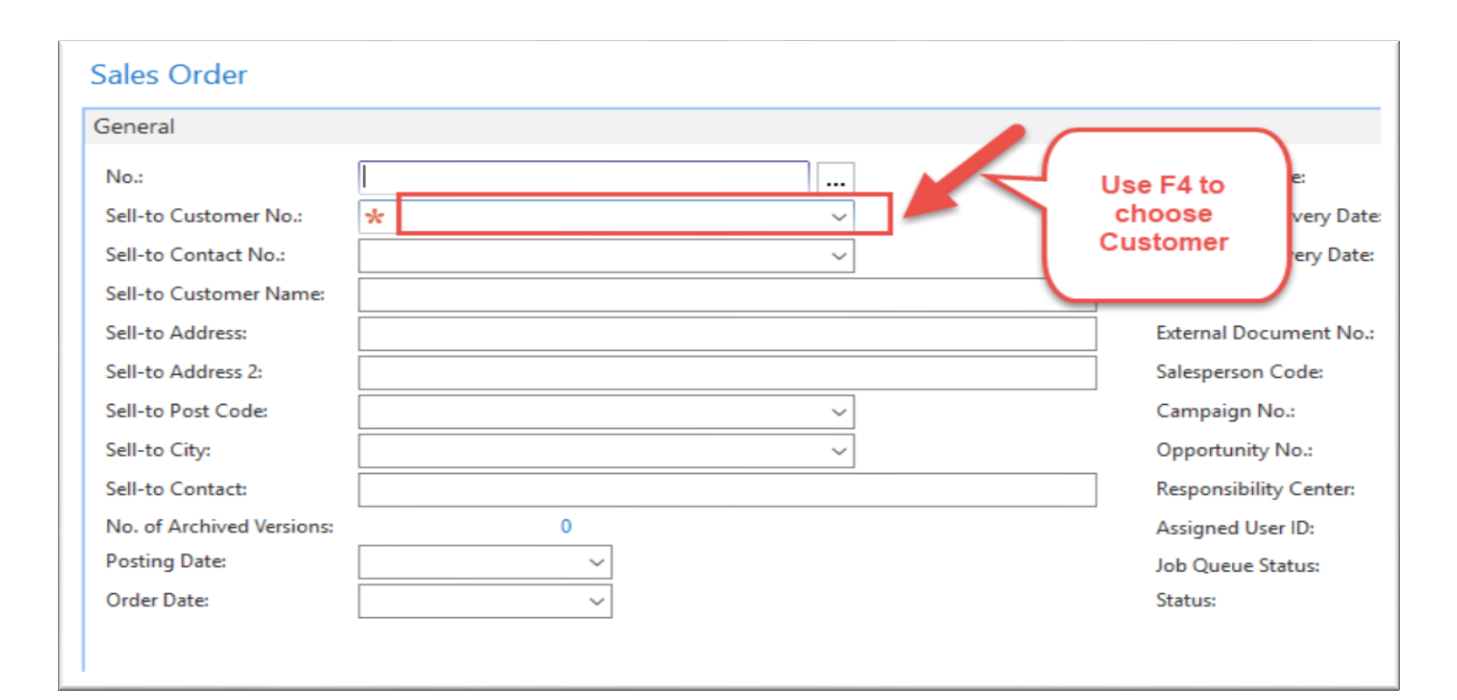

#### Sales Order (SO) – new

#### (To enter data use F4 or mouse)

Fields with default data are marked by orange

**\***

Enter chosen Customer and confirm by key ENTER ! Enter type of the Sales Order line (by F4 or mouse) = Item ! Enter chosen item (Berlin chair 1936-S) and confirm by key ENTER ! Enter quantity 10 and Stock location= **BLUE !!!!**

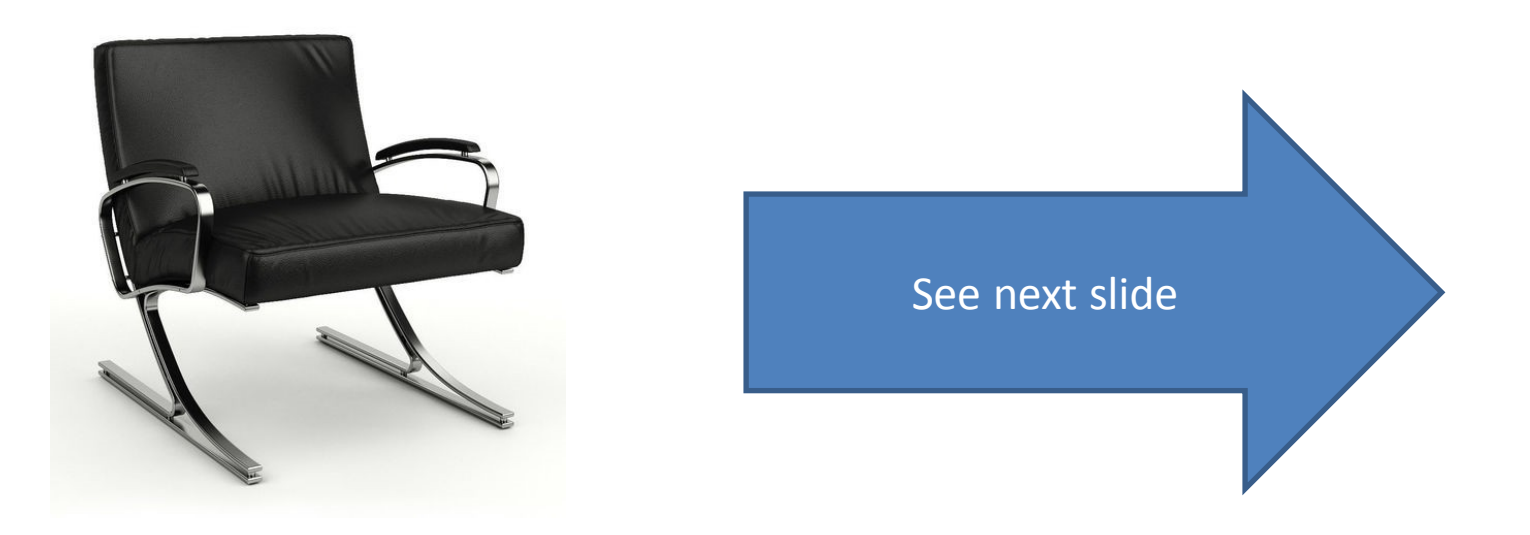

# Sales Order (SO)

You will get probably a warning message ! Will be explained by tutor! To continue push button YES

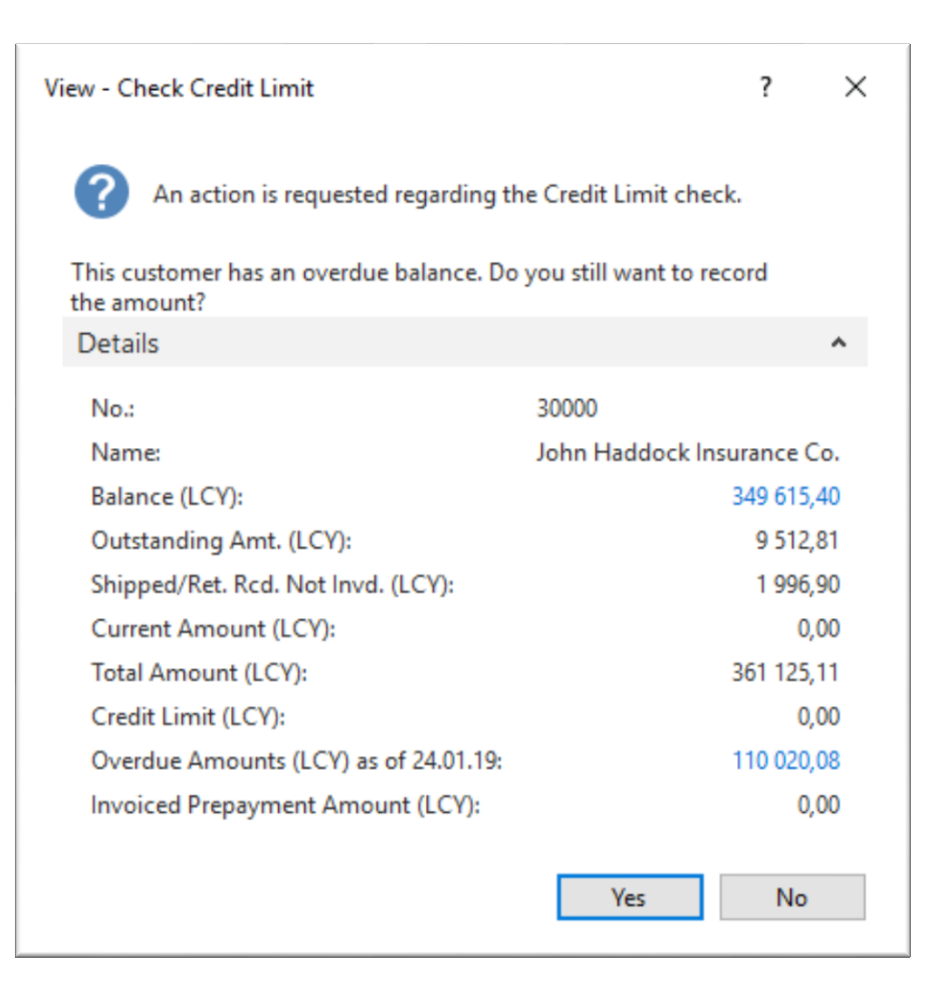

## Sales Order (SO)

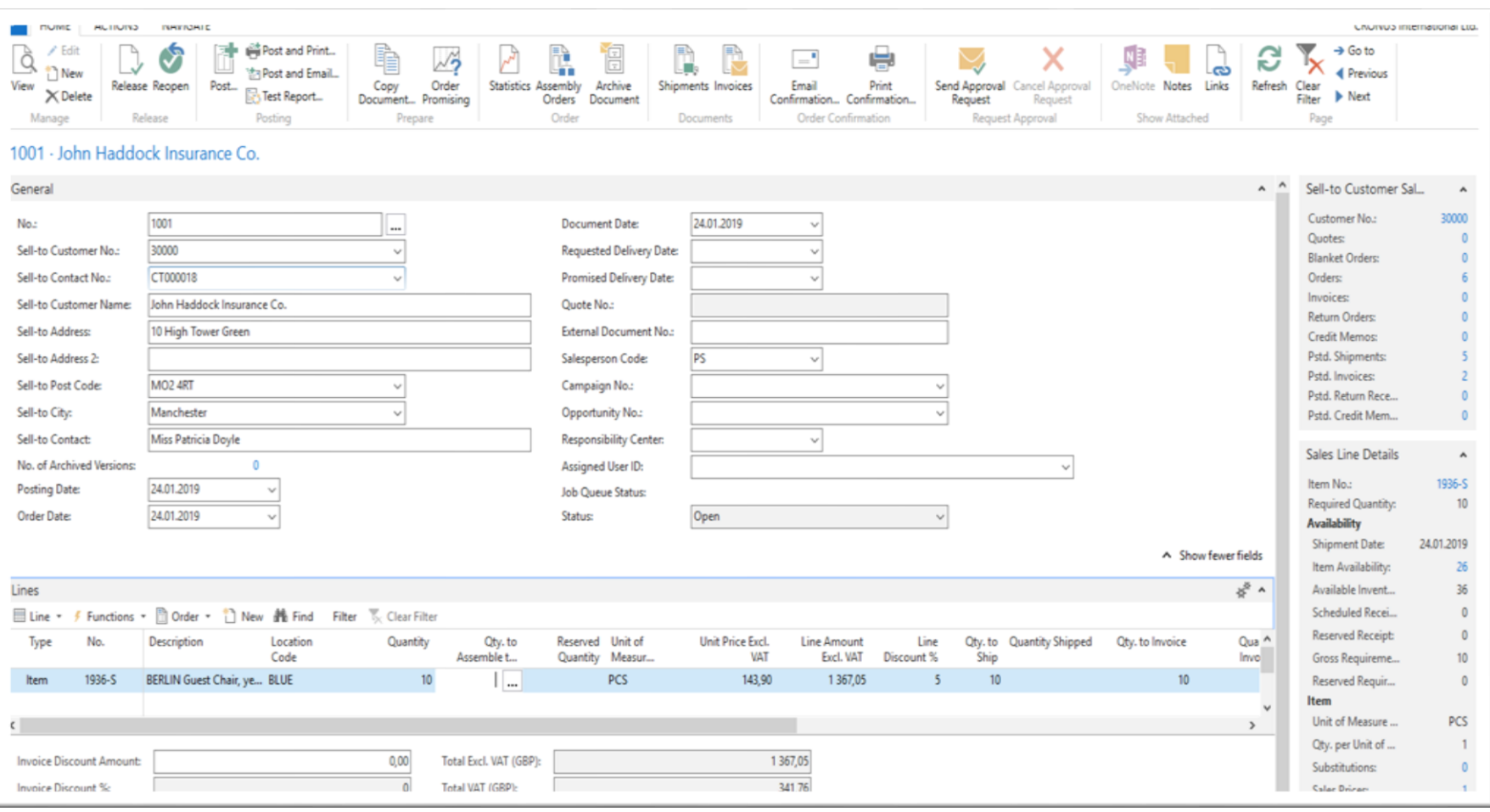

### Print (Preview)

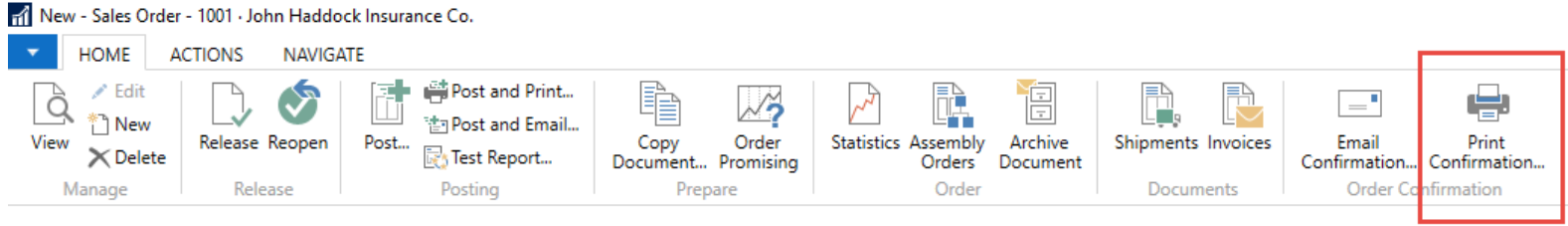

#### 1001 · John Haddock Insurance Co.

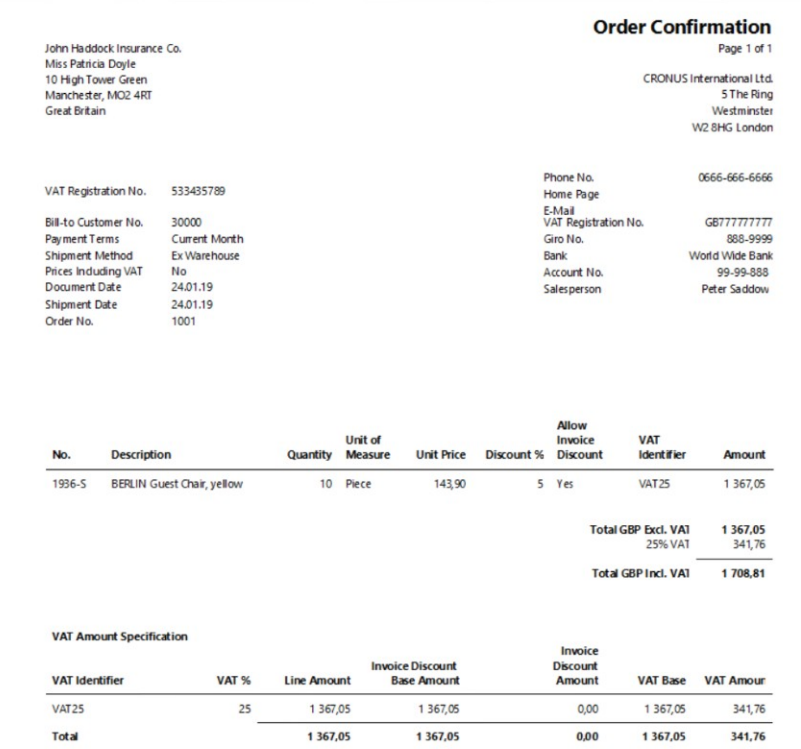

# Post SO by use of key F9 (or icon)

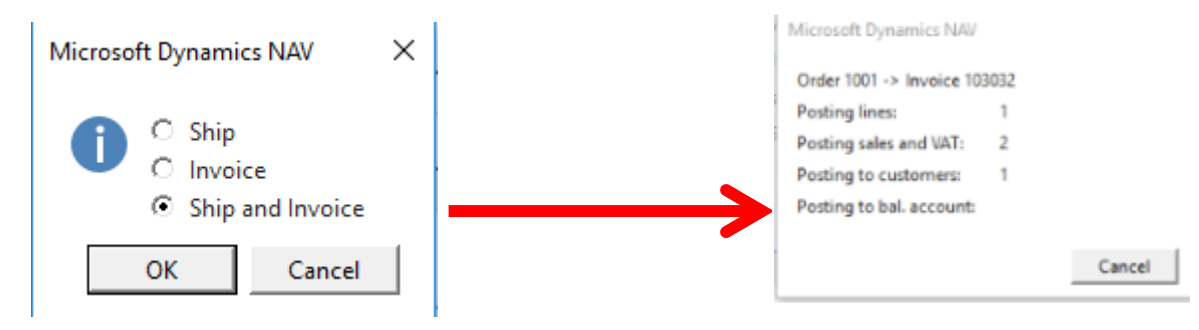

See Customer Ledger Entries :

- Search window
- Customer
- Filter to Customer 30000
- Icon Ledger Entries –Option Entries or Ctrl-F7

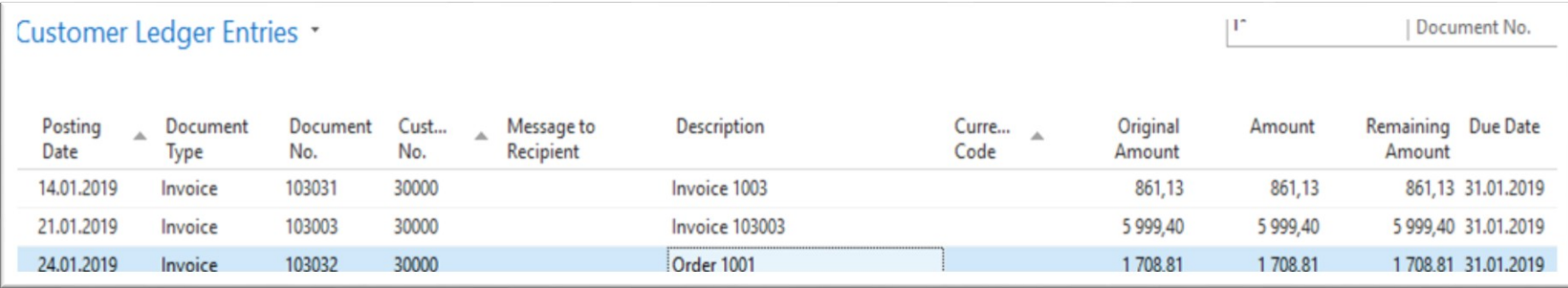

## Customer Ledger Entries

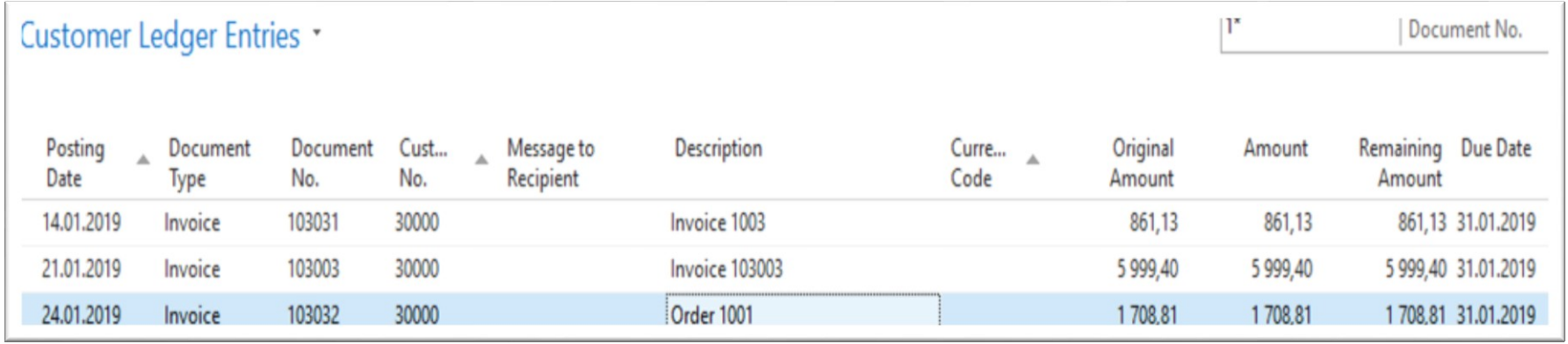

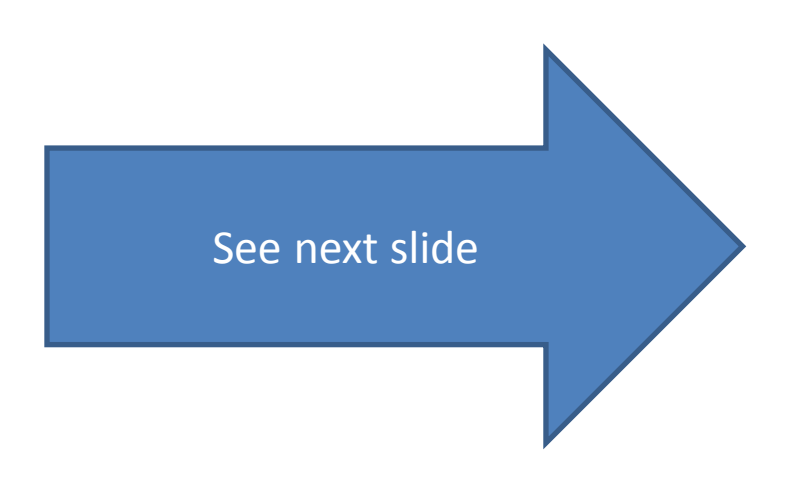

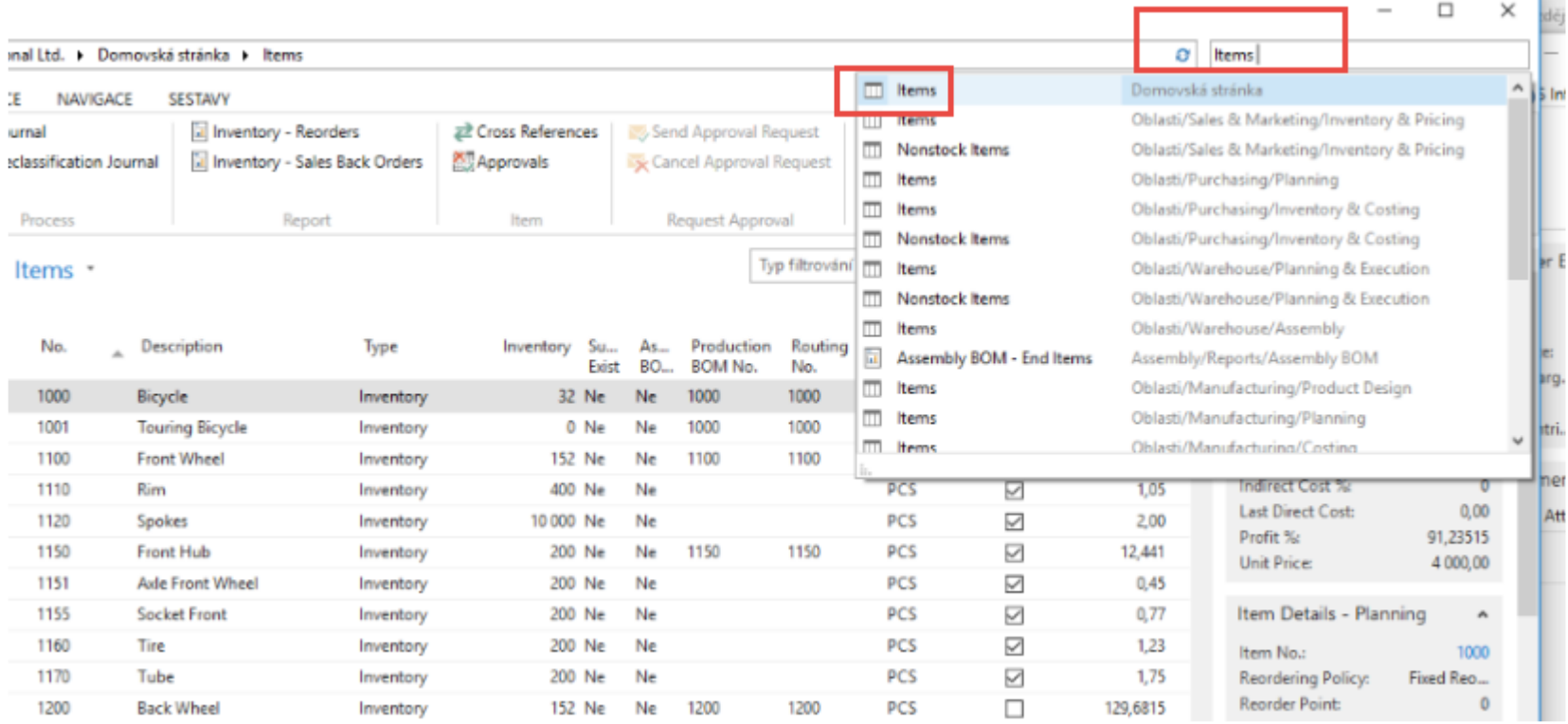

#### Inventory decreased by 10 !!

T.

#### **See Item Ledger Entries :**

- Search window (See previous slide)
- Item
- Filter to Item 1936-S
- Find icon Entries ->Option=Entries

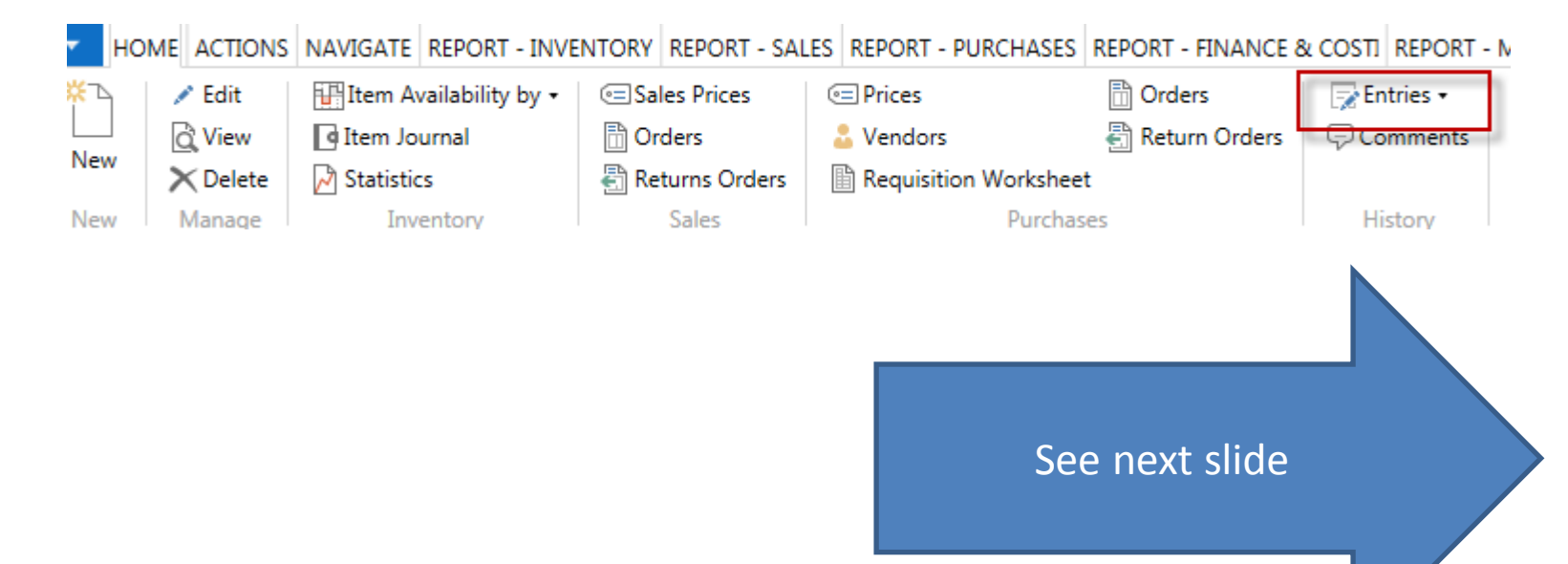

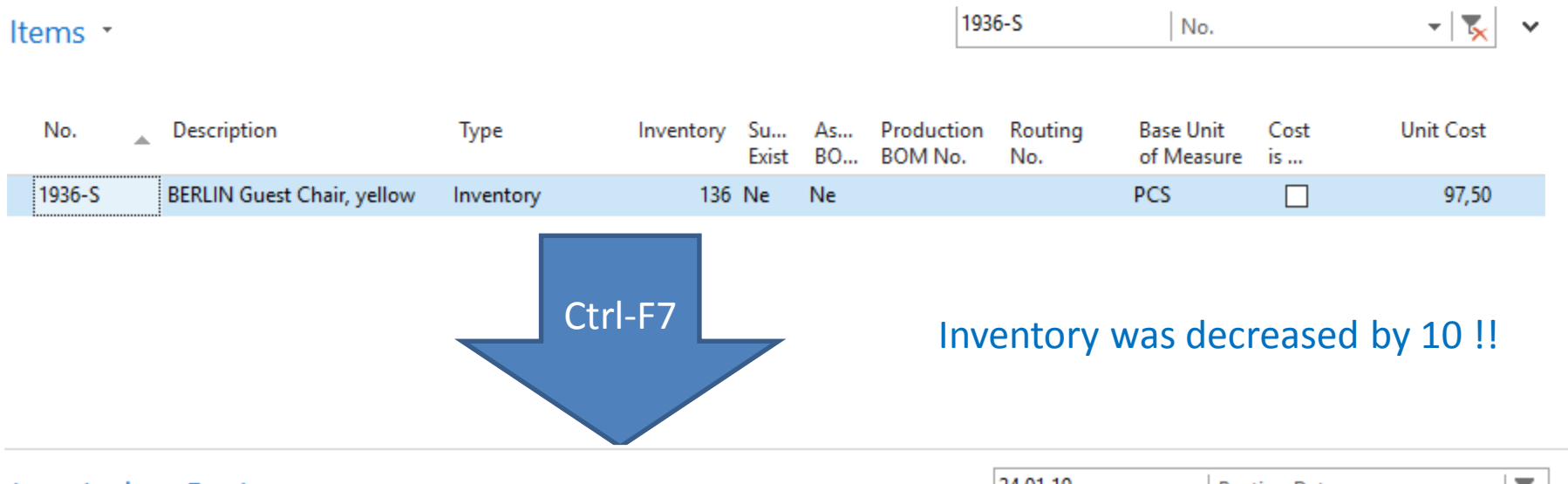

Item Ledger Entries

24.01.19  $\mathbf{K}$ **Posting Date**  $\overline{\phantom{a}}$ 

Filter: 1936-S

 $\checkmark$ 

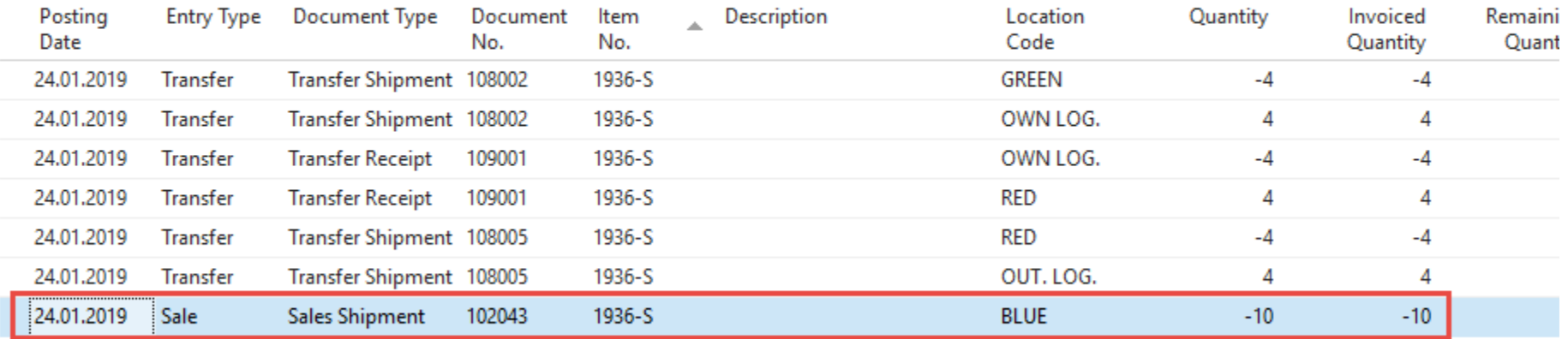

### General Ledger (home study)

• What is it?

A **general ledger** contains all the accounts for recording transactions relating to a company's assets, liabilities, owners' equities, revenues, and expenses.

In modern accounting software or ERP, the general ledger works as a central repository foraccounting data transferred from all sub-ledgers or modules like account payable, account receivable, cash management, fixed assets, purchasing and projects.

The general ledger is the backbone of any accounting system which holds financial and non-financial data for an organization. The collection of all accounts is known as the general ledger

### General Ledger (home study)

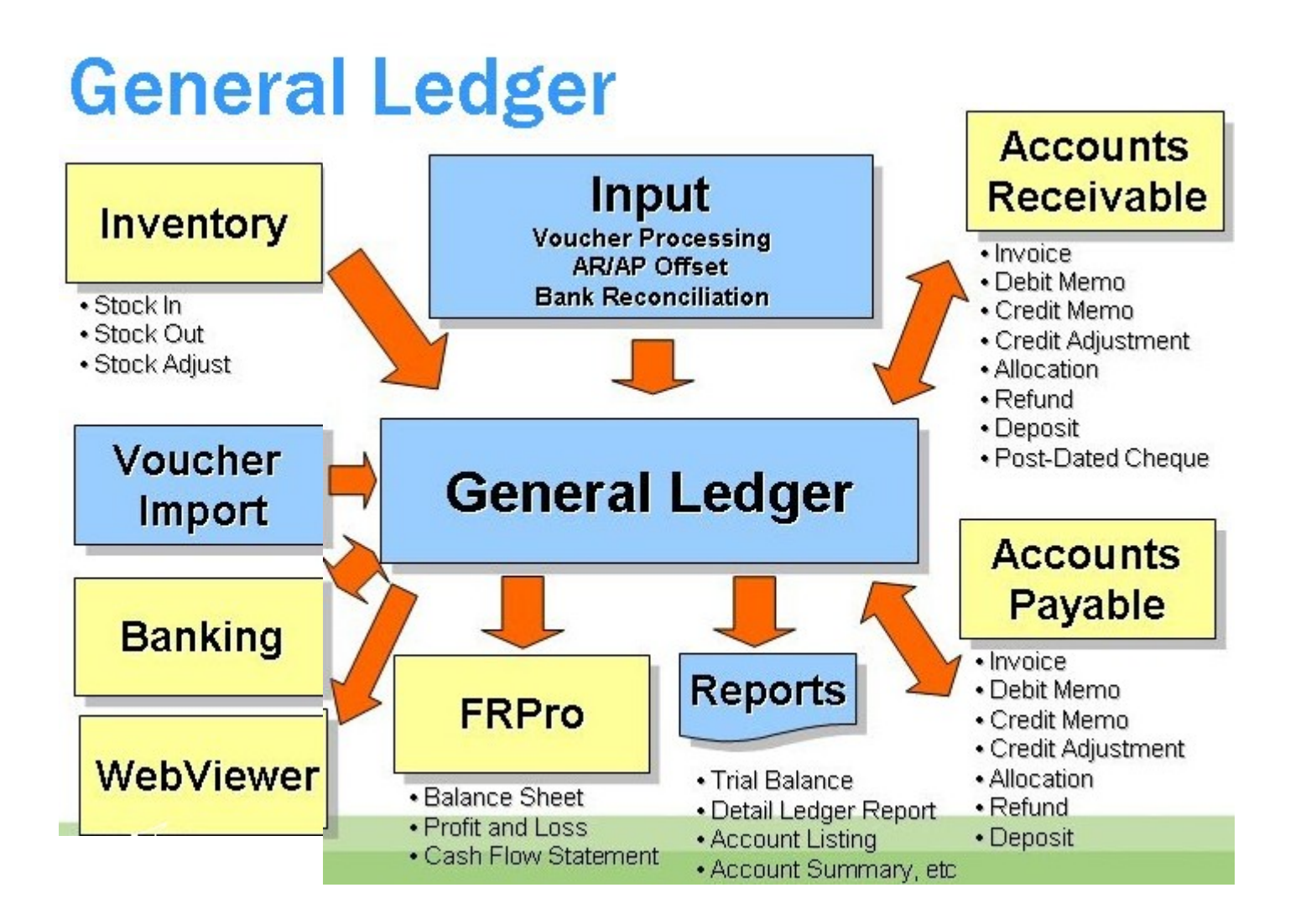

### Impacts in General Ledger

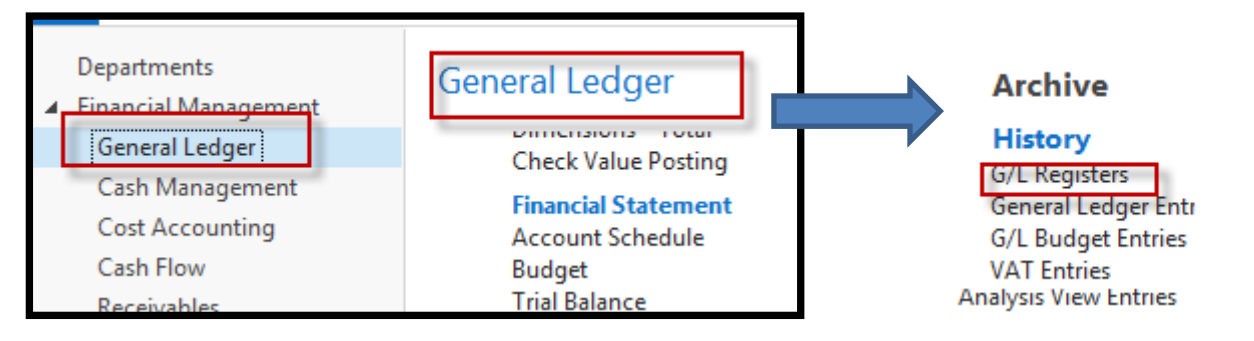

#### Go to last line of G/L register

G/L Registers \*

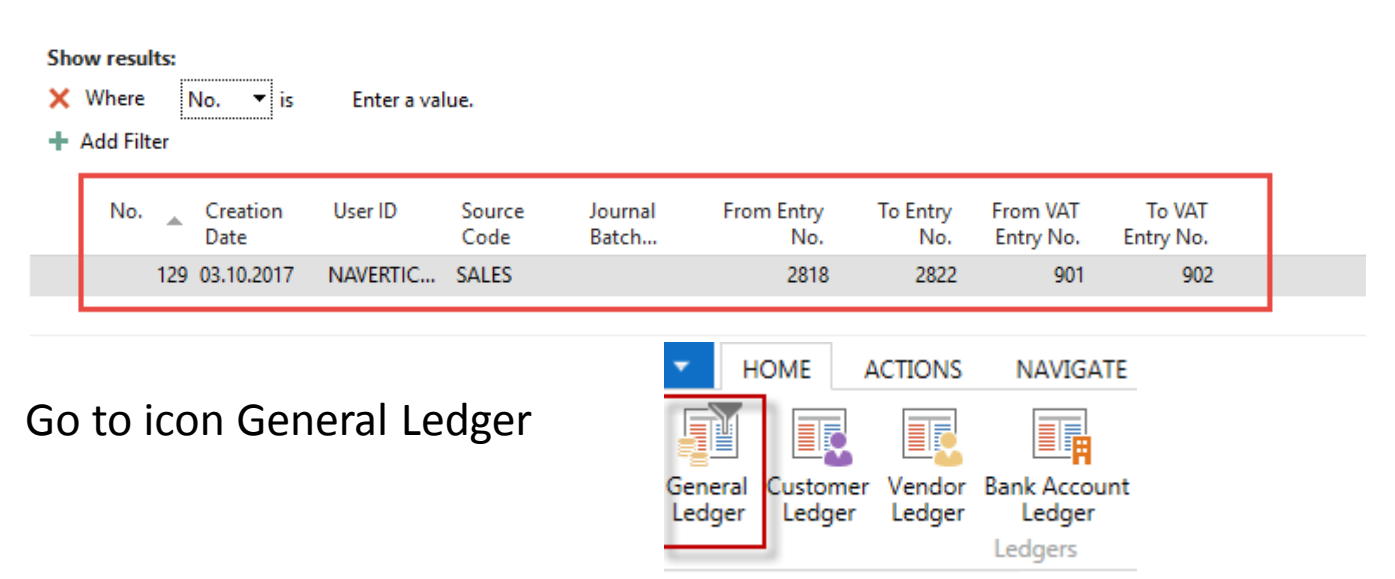

## Impacts in General Ledger

#### General Ledger Entries

Type to filter (F3)

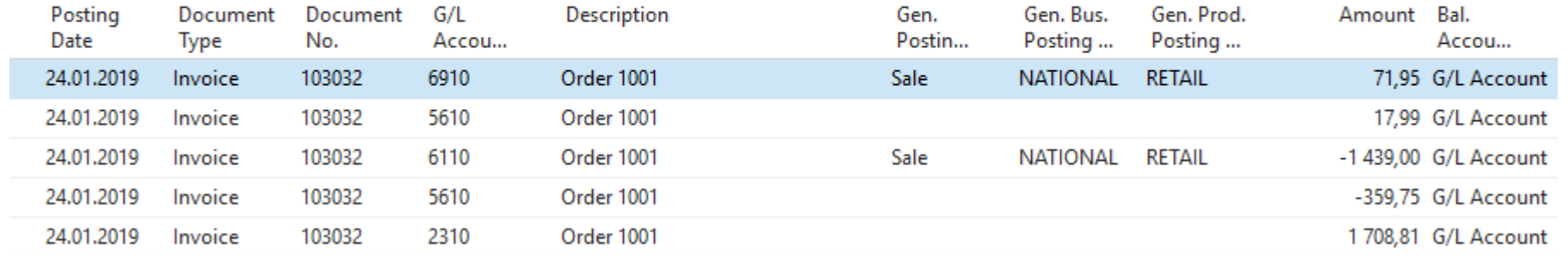

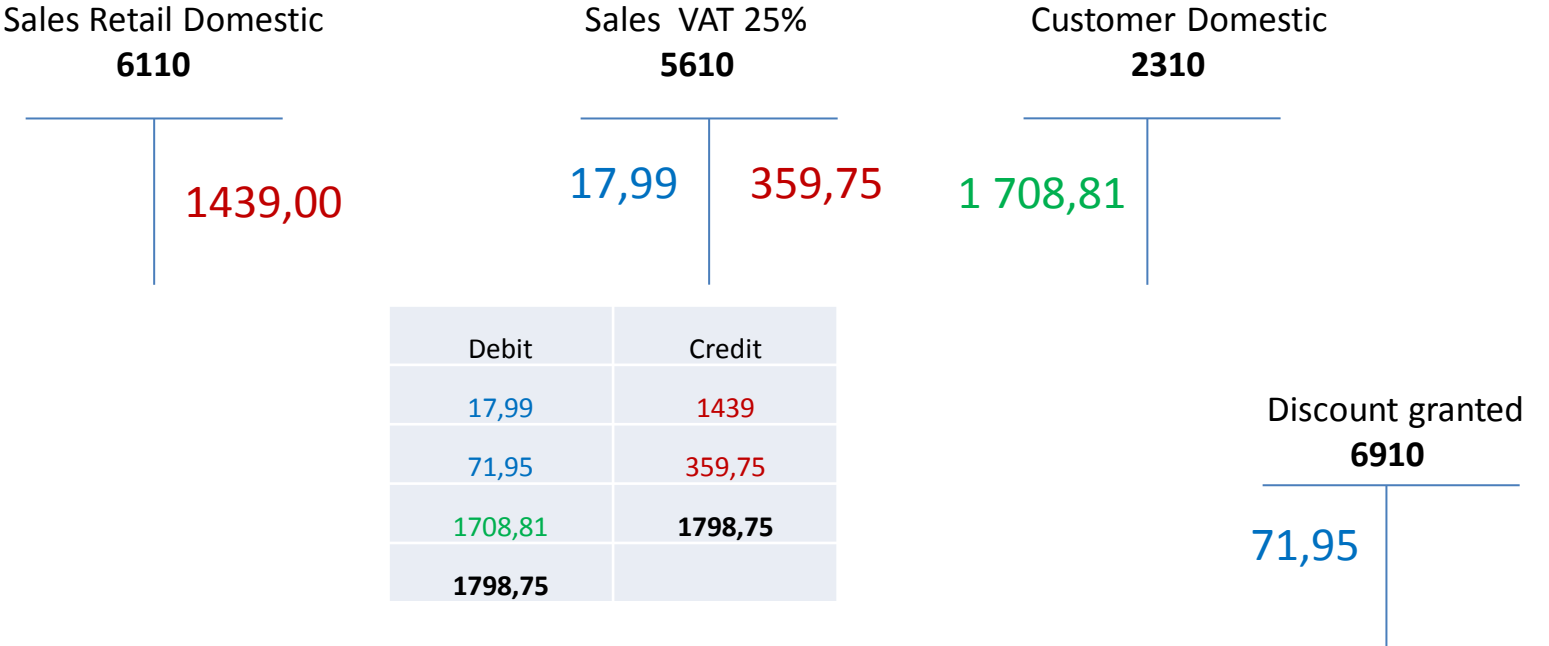

# Use of Navigate tool

• Go to Icon Customer Ledger Entries (from the same working space (General Ledger)

G/L Registers \*

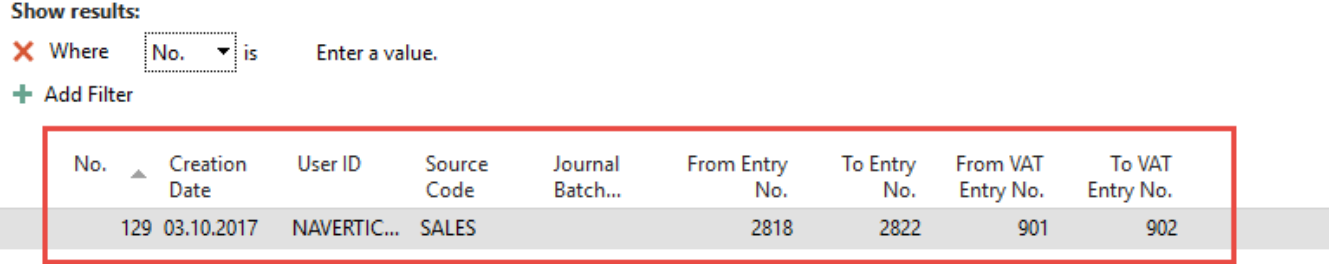

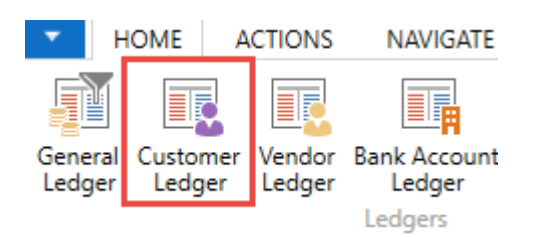

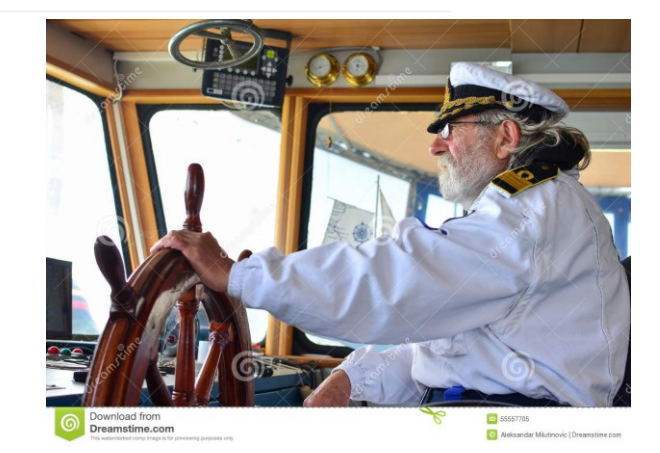

## Use of Navigate tool

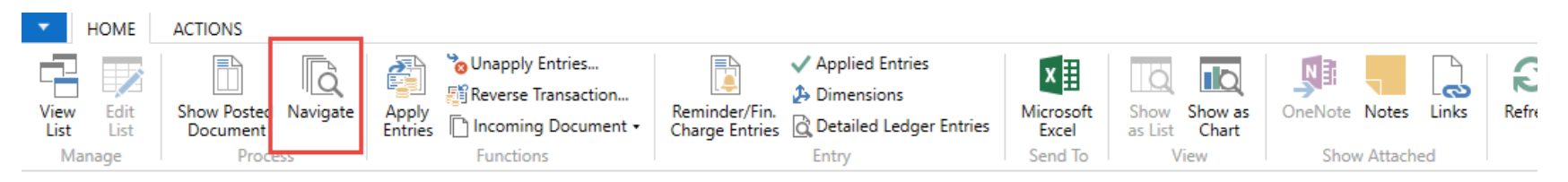

#### Customer Ledger Entries \*

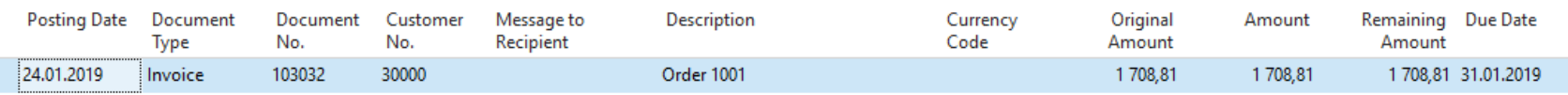

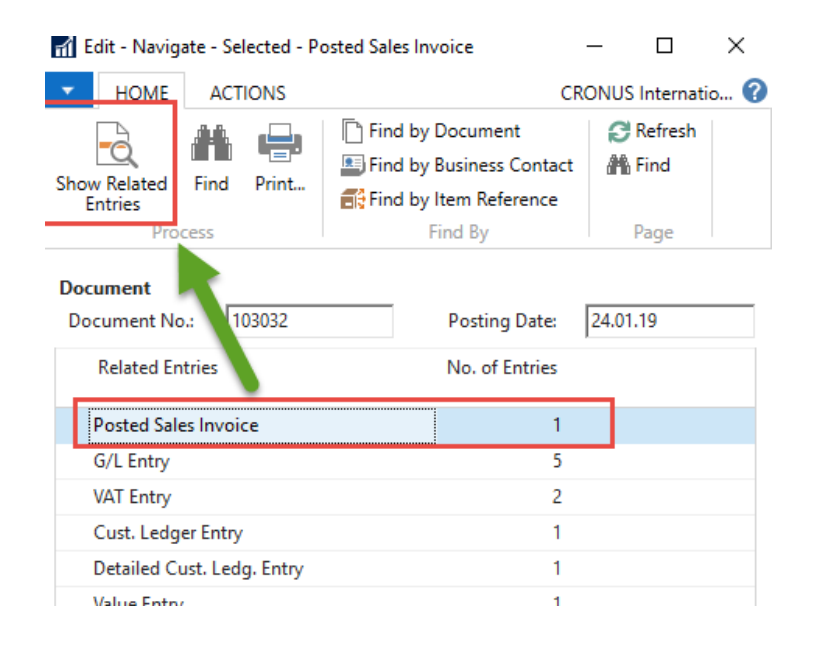

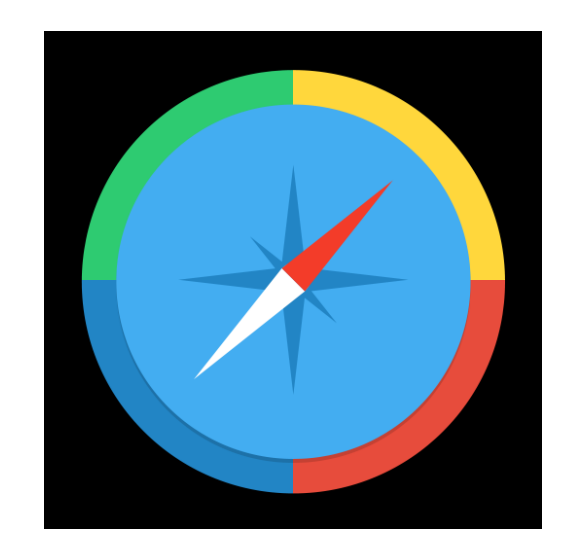

Type to filter (F3)

Document No.

### Result of Navigation

#### 103032 · John Haddock Insurance Co.

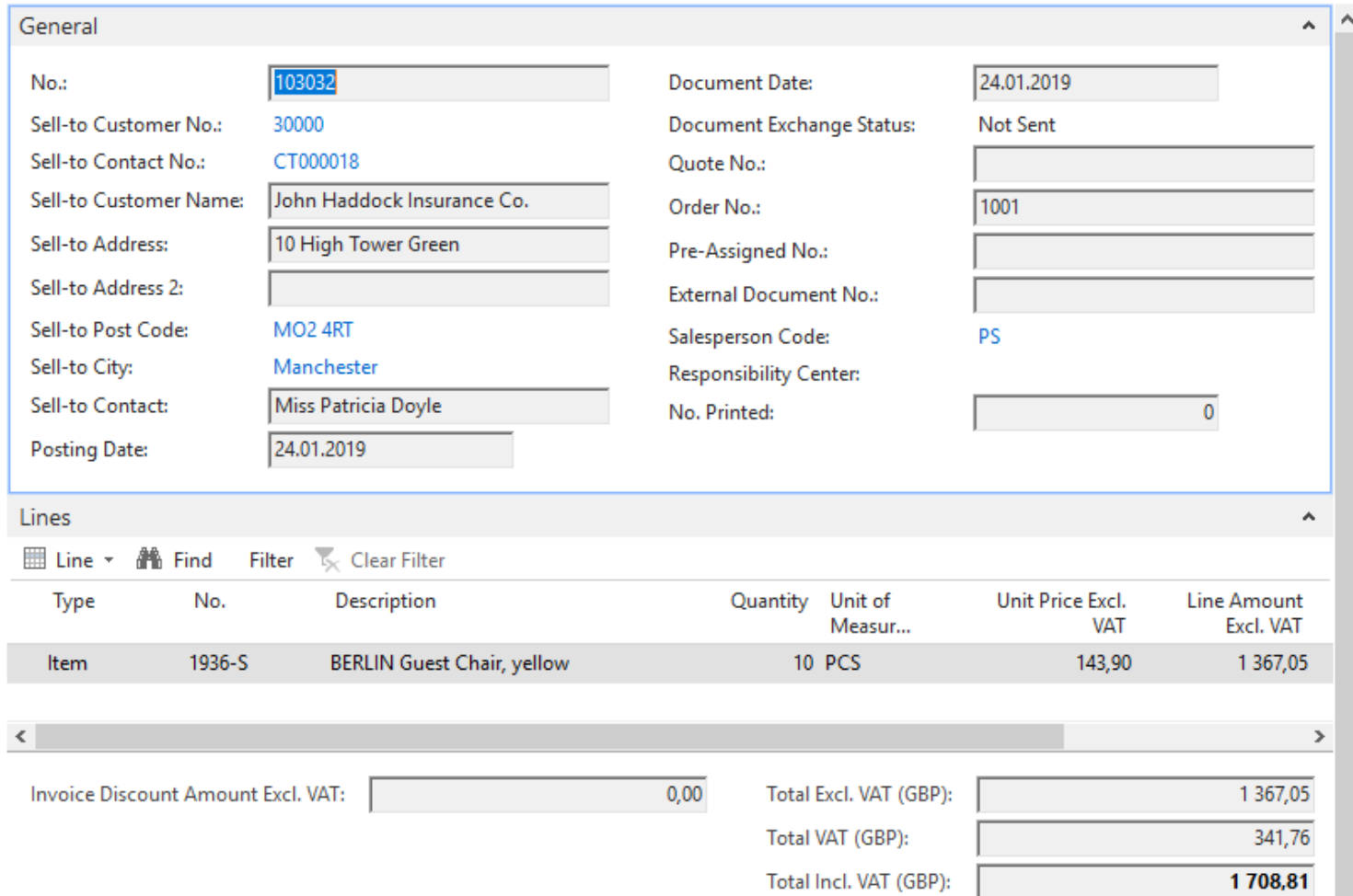

#### End of the section SALES

#### **Sales example and impacts (Inventory, Customer Ledger Entries and General Ledge)**

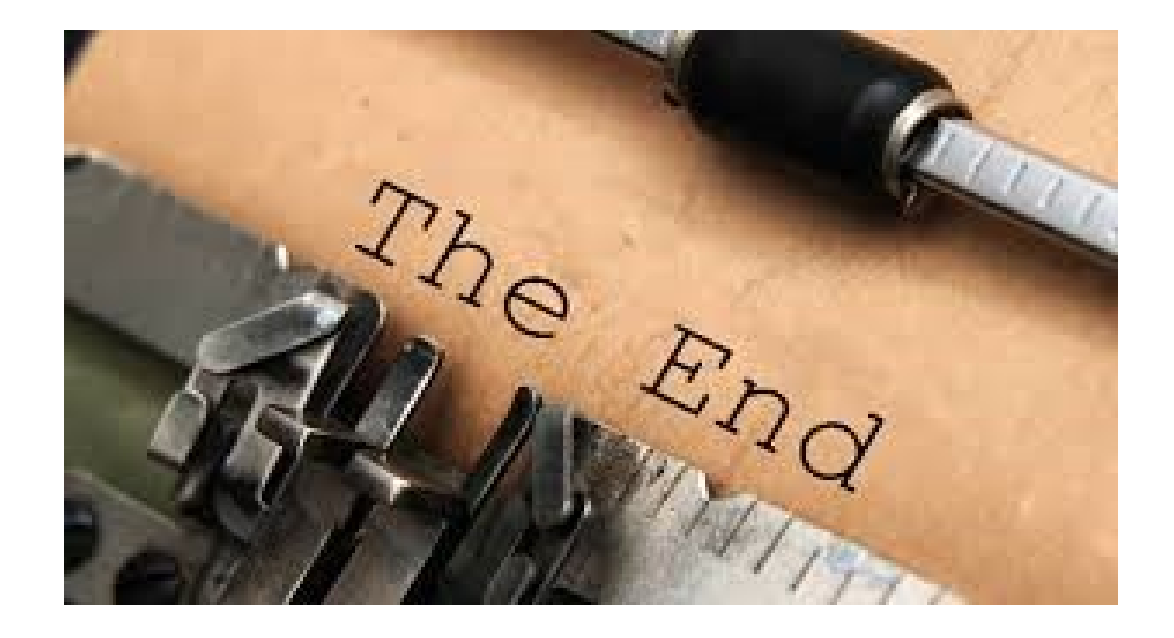